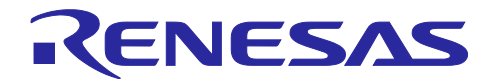

# RL78 ファミリ用 C コンパイラパッケージ(CC-RL)

R20UT3475JJ0300 Rev.3.00 2019.05.31

# ブート領域、フラッシュ領域の分割方法

## 要旨

RL78 ファミリ用 C コンパイラ CC-RL を使用して、プログラムをブート領域、フラッシュ領域に分割 する際に、必要な処理について説明します。

## 動作確認バージョン

本資料は、次のツール、バージョンで説明をします。

- RL78 ファミリ用 C コンパイラ CC-RL V1.08.00
- 統合開発環境 e<sup>2</sup> studio V7.3.0
- 統合開発環境 CS+ for CC V8.01.00

## 目次

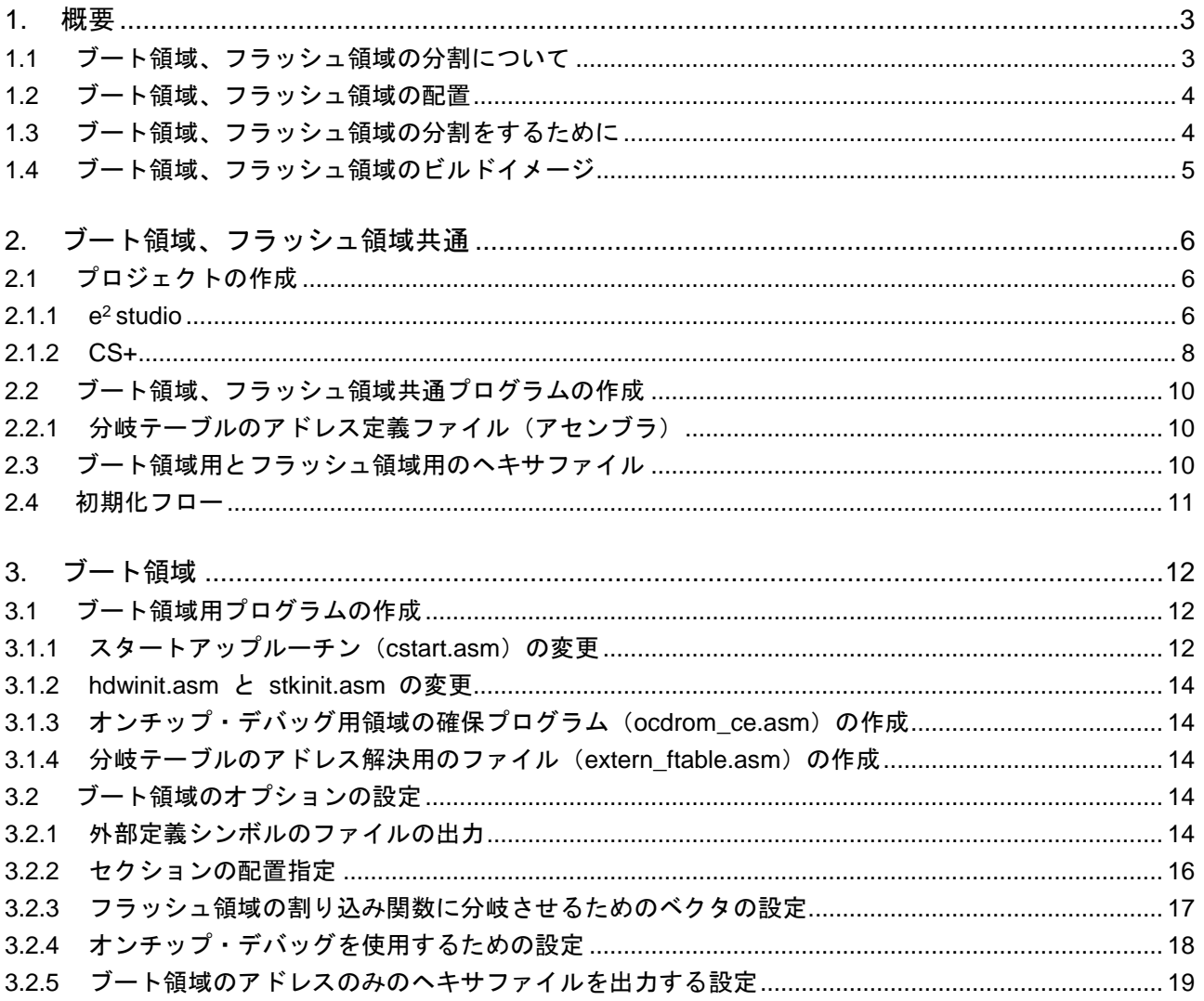

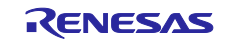

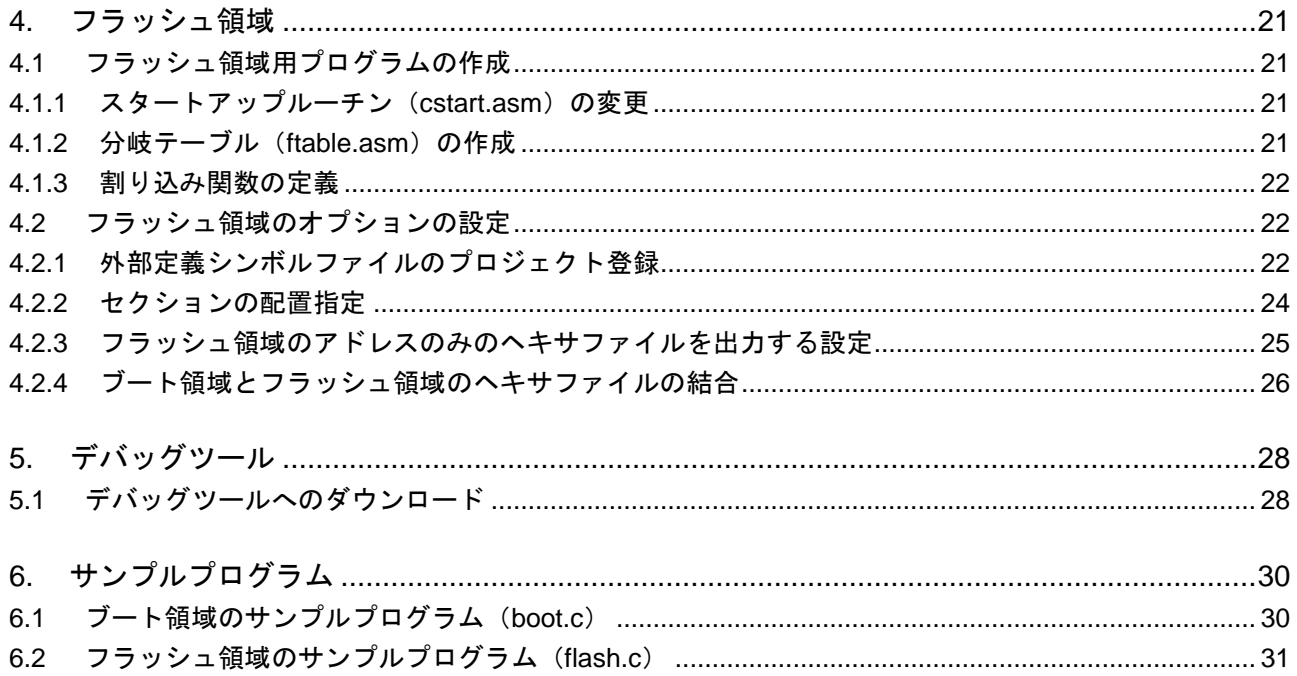

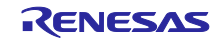

## <span id="page-2-0"></span>1. 概要

## <span id="page-2-1"></span>1.1 ブート領域、フラッシュ領域の分割について

ブート領域とフラッシュ領域の分割の目的は、ブート領域上のプログラムの再構築を行わず、フラッ シュ領域上のプログラムのみを変更することです。

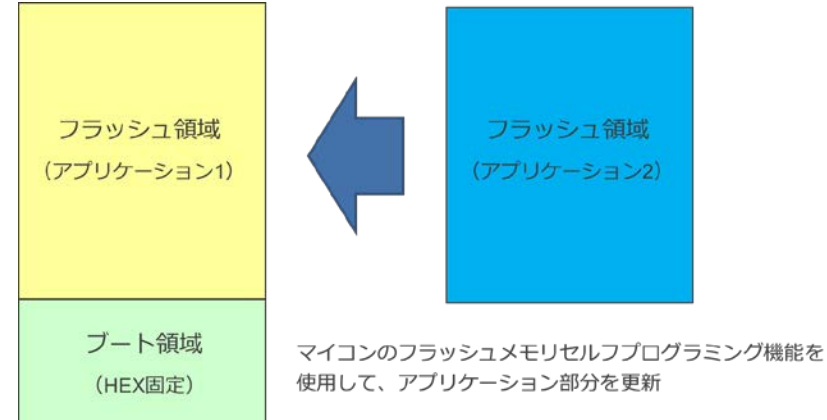

図 1 システム上のイメージ

※:本資料では、ブート領域はシステム設計上、書き換えを禁止する領域、フラッシュ領域はシステム 設計上、上書き換え/取り換えが可能な領域とします。

ブート領域とフラッシュ領域の分割をするためには、ブート領域とフラッシュ領域の 2 つのプロジェク トを作成します。それぞれのプロジェクト間で下記を実現する必要があります。

- フラッシュ領域からブート領域の変数、関数をアクセスできるようにします。
- ブート領域プロジェクトでリンカの-FSymbol オプションを利用して外部定義シンボルをファイルに 出力します。
- フラッシュ領域プロジェクトでそのファイルをビルド対象にします。
- ブート領域から、フラッシュ領域の関数を分岐テーブル経由で呼び出せるようにします。
- ブート領域プロジェクトにて、フラッシュ領域の関数へ分岐する分岐テーブルのアドレスを呼び出す ようにします。
- フラッシュ領域プロジェクトにて、ブート領域プロジェクトから 呼び出される分岐テーブルを作成 し、各関数への分岐命令を記述します。

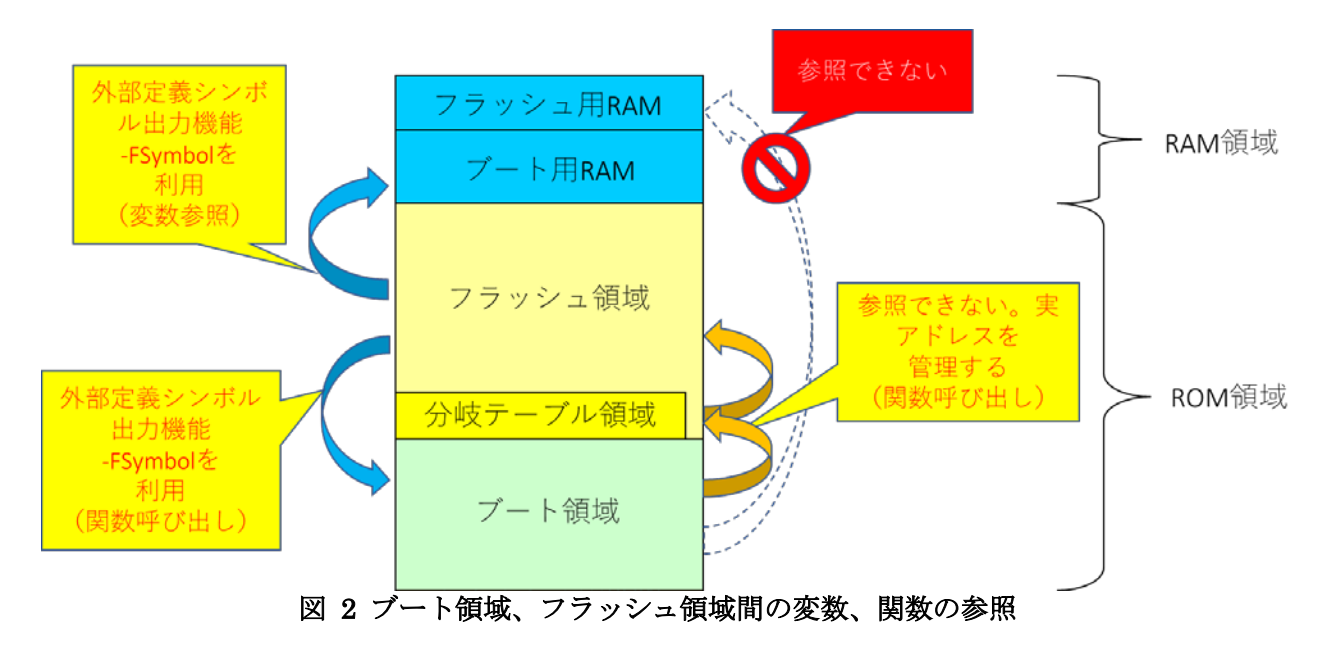

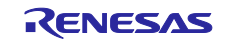

## <span id="page-3-0"></span>1.2 ブート領域、フラッシュ領域の配置

次のようにブート領域とフラッシュ領域に配置します。

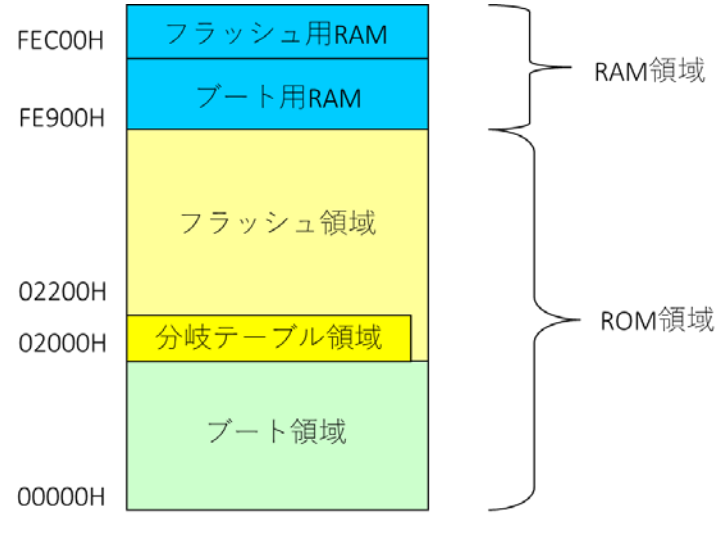

図 3 ブート領域とフラッシュ領域の配置例

## <span id="page-3-1"></span>1.3 ブート領域、フラッシュ領域の分割をするために

ブート領域とフラッシュ領域の分割を実現するためには、下記の手順でプロジェクトを作成・設定しま す。

- 1. ブート領域用のプロジェクトの作成
	- A. ブート領域のためのプログラムを作成
	- B. リンカのオプション設定
	- C. フラッシュ領域のプロジェクトをビルドする際に必要なため、フラッシュ領域用プロジェクトよりも 前にビルドするよう設定
- 2. フラッシュ領域用のプロジェクトの作成
	- A. フラッシュ領域のためのプログラムを作成
	- B. リンカのオプション設定

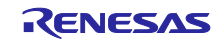

## <span id="page-4-0"></span>1.4 ブート領域、フラッシュ領域のビルドイメージ

ブート領域、フラッシュ領域のビルドイメージを図 4 に示します。

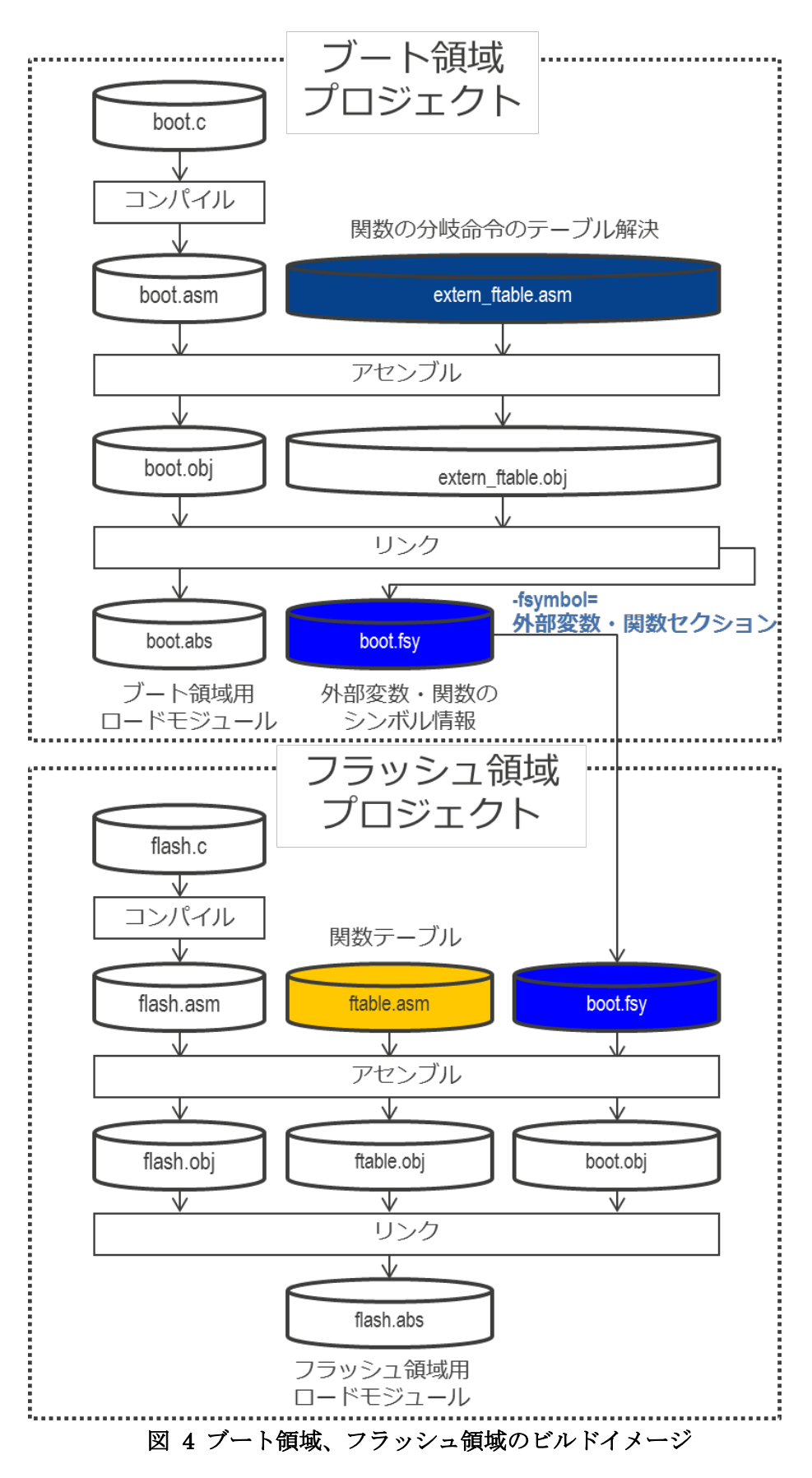

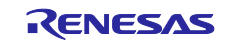

## <span id="page-5-0"></span>2. ブート領域、フラッシュ領域共通

#### <span id="page-5-1"></span>2.1 プロジェクトの作成

#### <span id="page-5-2"></span>2.1.1  $e^2$  studio

(1) プロジェクトの作成

フラッシュ領域のプロジェクトとブート領域のプロジェクトを「[1.3](#page-3-1) [ブート領域、フラッシュ領域の分](#page-3-1) [割をするために」](#page-3-1)を参考にし、それぞれ作成します。

フラッシュ領域のプロジェクトで、ブート領域のプロジェクトのプロジェクトを参照するように設定し ます。フラッシュ領域のプロジェクトビルド時に、ブート領域のプロジェクトが先にビルドされます。 ブート領域のプログラムは 1 度作成したら変更しないため、フラッシュ領域の 2 世代目以降の作成時に は参照を外すことが可能です。

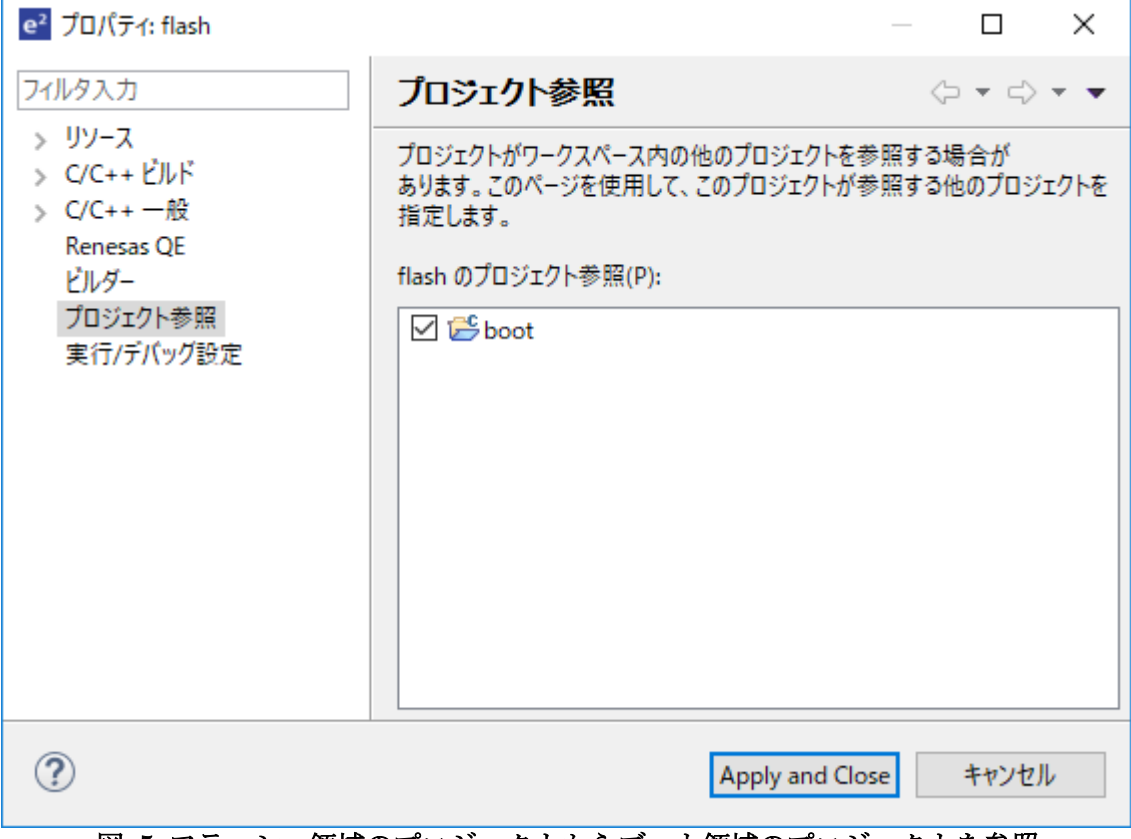

#### 図 5 フラッシュ領域のプロジェクトからブート領域のプロジェクトを参照

- (2) ビルド対象ファイルの追加
	- A. ブート領域のプロジェクトに以下ビルド対象ファイルを追加します。
	- extern ftable.asm
	- ftable.inc
	- ocdmon\_ce.asm
	- B. フラッシュ領域のプロジェクトに以下ビルド対象ファイルを追加します。
	- boot.fsy(ブート領域のビルド後に生成される)
	- ftable.asm
	- ftable.inc
	- int.c
	- sub\_mot.txt

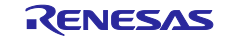

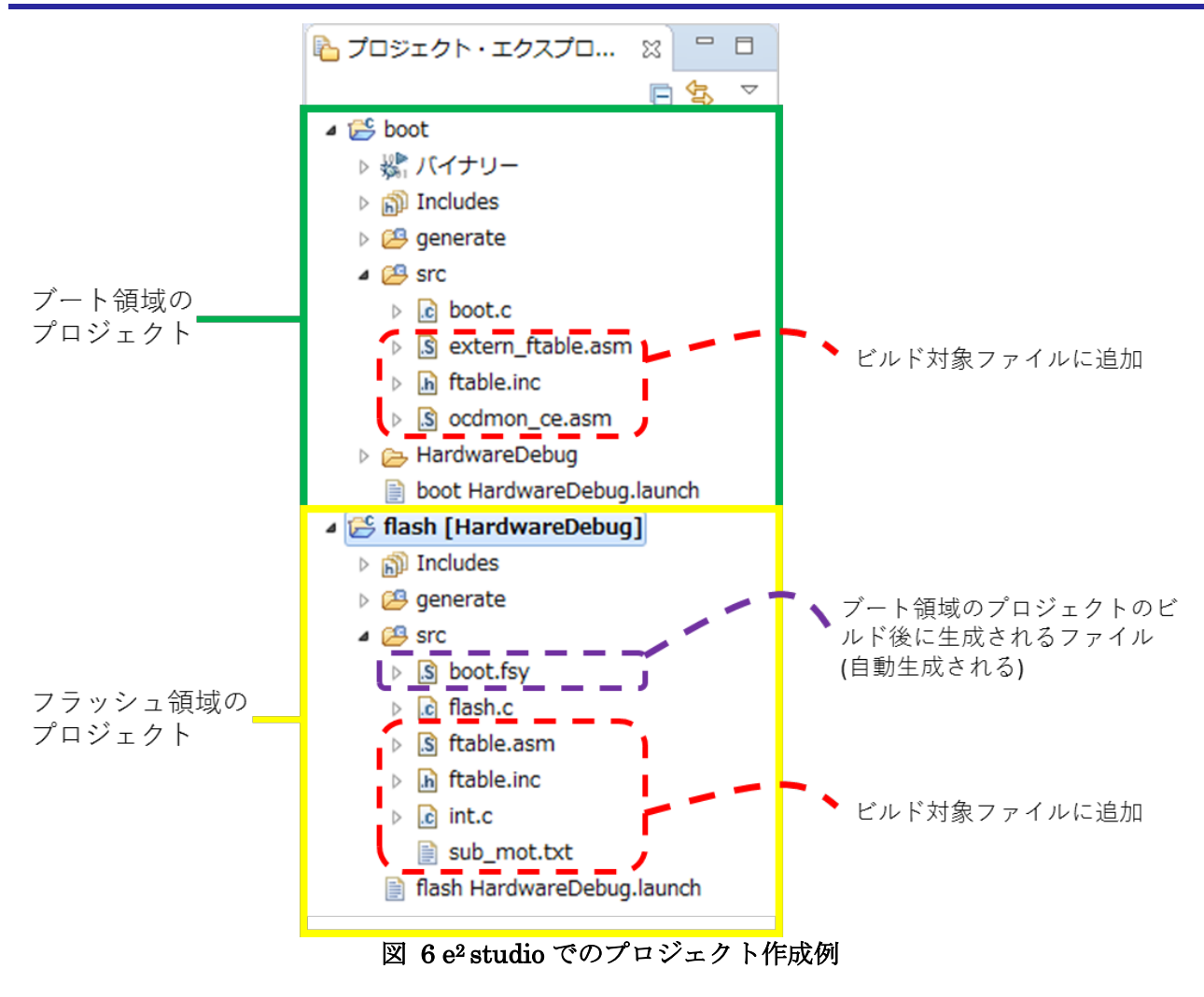

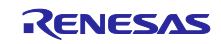

## <span id="page-7-0"></span>2.1.2 CS+

(1) プロジェクトの作成

メインプロジェクトとしてフラッシュ領域のプロジェクトを作成し、サブプロジェクトとしてブート領 域のプロジェクトを作成します。【注】

- 【注】 CS+のビルド順は、「サブプロジェクト」→「メインプロジェクト」です。 ブート領域のプログラムは 1 度作成したら変更しないため、フラッシュ領域の 2 世代目以降の作成 時には、サブプロジェクトを削除することが可能です。
- (2) 自動生成ファイルの削除
- ブート領域のプロジェクトおよびフラッシュ領域のプロジェクトから以下のファイルを削除します。 main.c
- (3) ビルド対象ファイルの追加
	- A. ブート領域のプロジェクトに以下ビルド対象ファイルを追加します。
	- boot.c
	- extern\_ftable.asm
	- ftable.inc
	- ocdmon\_ce.asm
	- B. フラッシュ領域のプロジェクトに以下ビルド対象ファイルを追加します。
	- flash.c
	- ftable.asm
	- ftable.inc
	- $-$  int.c
	- boot.fsy

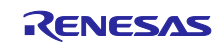

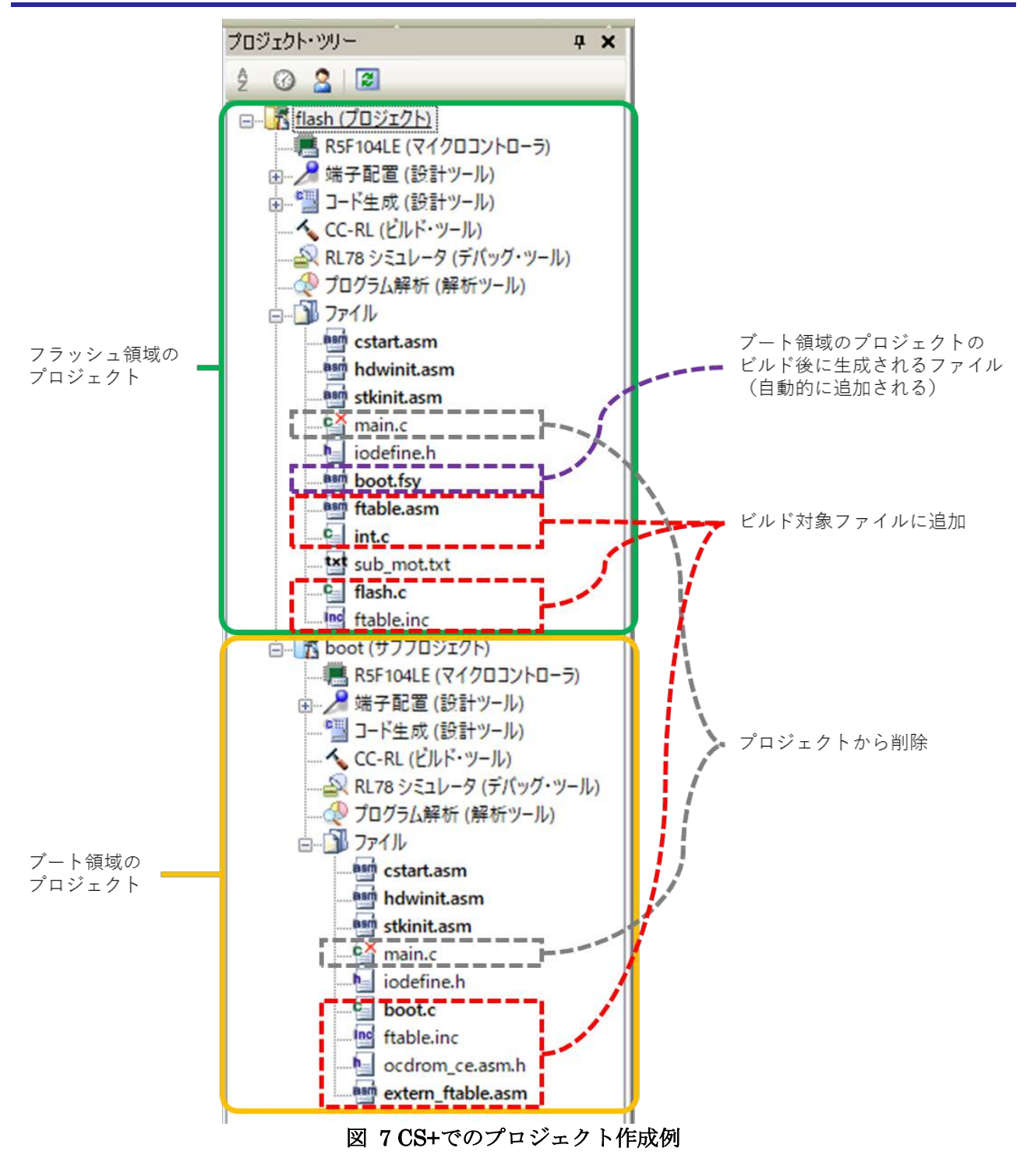

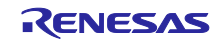

## <span id="page-9-0"></span>2.2 ブート領域、フラッシュ領域共通プログラムの作成

- <span id="page-9-1"></span>2.2.1 分岐テーブルのアドレス定義ファイル(アセンブラ)
- ブート領域、フラッシュ領域共通で参照する分岐テーブルアドレス定義のインクルードファイル ftable.inc を作成します。
- FLASH TABLE : 分岐テーブルの先頭アドレス
- INTERRUPT\_OFFSET : 分岐テーブルの割り込み領域分のサイズ

#### ftable.inc の作成例

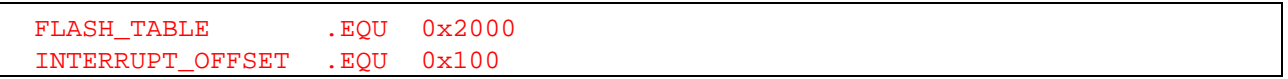

## <span id="page-9-2"></span>2.3 ブート領域用とフラッシュ領域用のヘキサファイル

本資料で設定するファイル名は以下になります。(出力方法は後述)

ブート領域とフラッシュ領域を結合したヘキサファイル:boot\_flash.mot

フラッシュ領域用ヘキサファイル:flash2000\_ffff.mot

— ブート領域用ヘキサファイル : boot0000\_1fff.mot

補足: ロードモジュールファイル (\*.abs) は、ブート領域、フラッシュ領域のそれぞれに生成されま す。

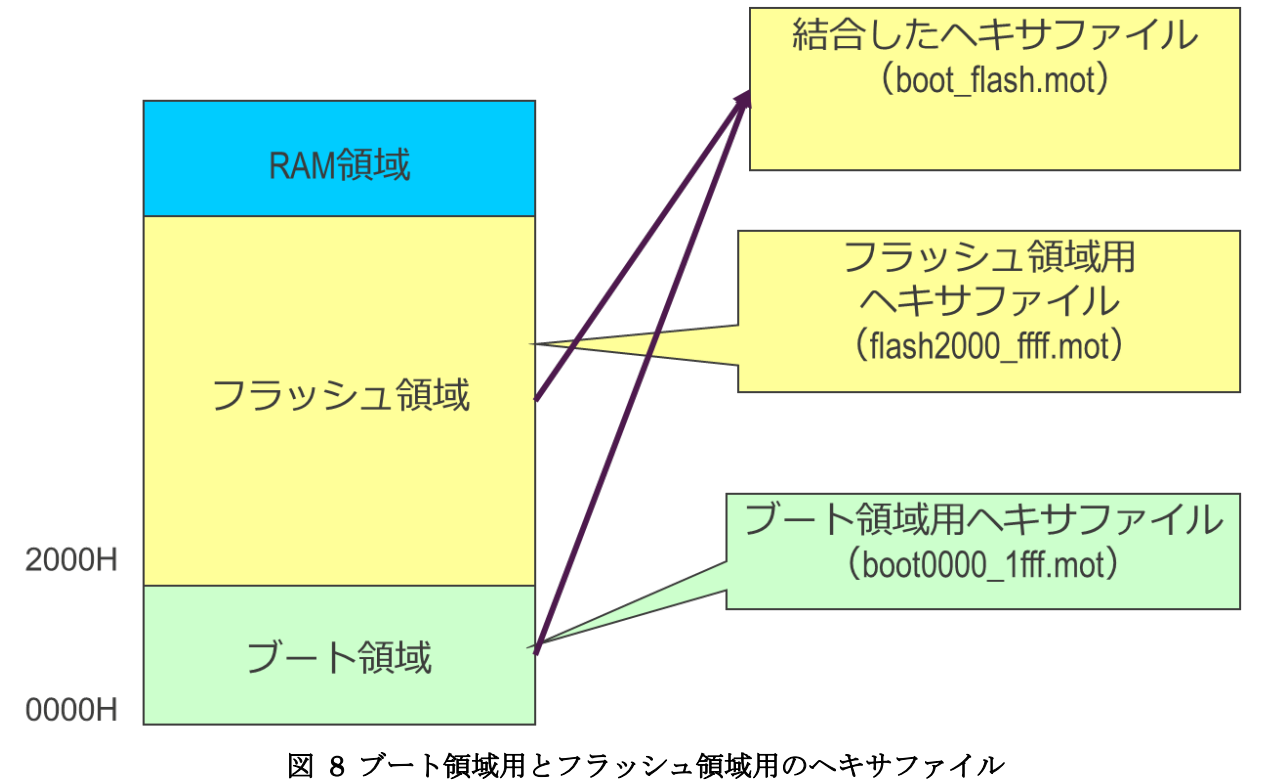

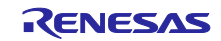

## <span id="page-10-0"></span>2.4 初期化フロー

初期化フローを図 9 に示します。

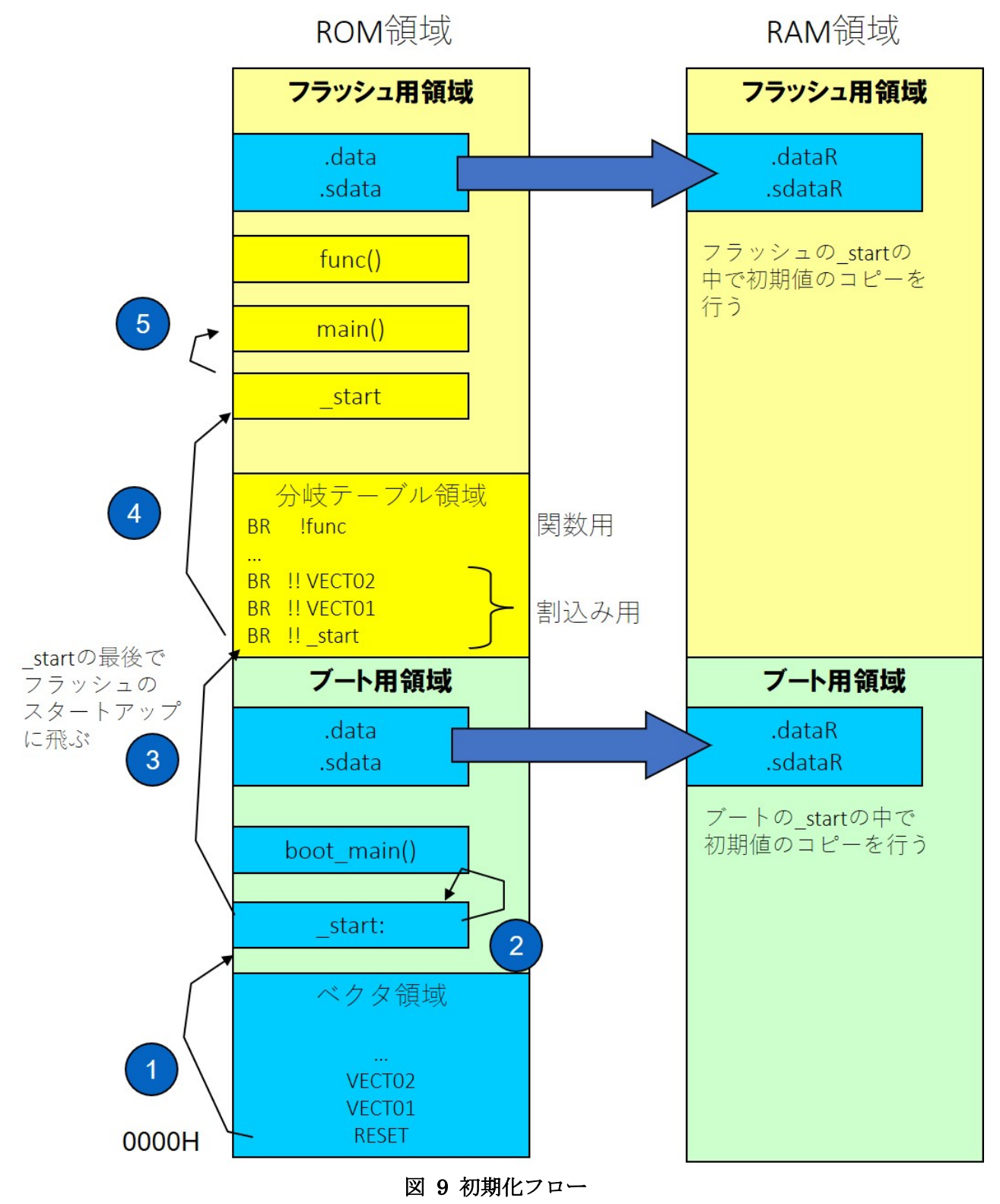

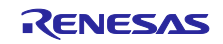

## <span id="page-11-0"></span>3. ブート領域

#### <span id="page-11-1"></span>3.1 ブート領域用プログラムの作成

ブート領域用に次のプログラムの変更・作成が必要です。

- スタートアップルーチンの変更 hdwinit.asm と stkinit.asm の変更
- オンチップ・デバッグ用領域の確保プログラムの作成

分岐テーブルのアドレス解決用のファイル作成

#### <span id="page-11-2"></span>3.1.1 スタートアップルーチン (cstart.asm)の変更

ここでは、スタートアップルーチン(cstart.asm)の変更手順を示します。

1. 分岐テーブルのアドレス定義のインクルードを追加します。 cstart.asm の変更例(1/6)

```
$IFNDEF RENESAS VERSION
__RENESAS_VERSION__ .EQU 0x01000000
$ENDIF
$INCLUDE "ftable.inc"
```
2. 条件アセンブル命令をコメントアウトし、.stack\_bss セクションの定義を有効にします。 cstart.asm の変更例(2/6)

```
;$IF (__RENESAS_VERSION__ < 0x01010000) ; for CC-RL V1.00
;-------------------------------------------------------------------
; stack area
;-------------------------------------------------------------------
; !!! [CAUTION]!!!
; Set up stack size suitable for a project.
.SECTION .stack_bss, BSS
_stackend:
 .DS 0x200
_stacktop:
;$ENDIF
```
3. 外部定義シンボル出力機能-FSymbol の対象外にするために、セクション名を変更します。 cstart.asm の変更例(3/6)

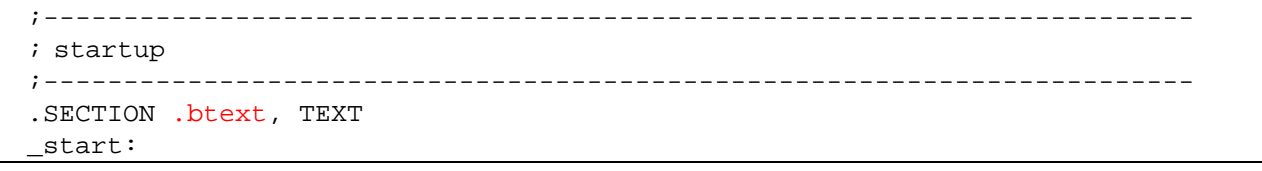

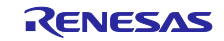

4. 条件アセンブル命令等をコメントアウトし、明示的に確保した.stack bss セクションをスタックポ インタに設定します。

cstart.asm の変更例(4/6)

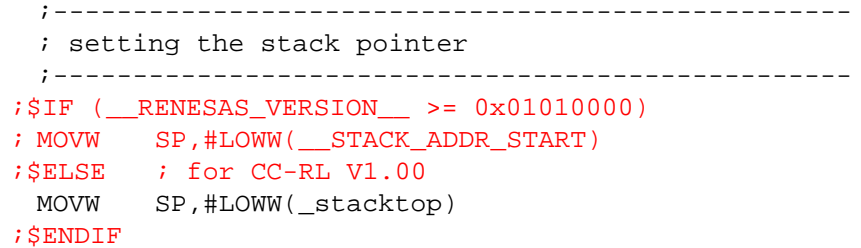

5. ブート領域用のメイン関数の呼び出しへの変更と、フラッシュ領域のスタートアップルーチンへの 分岐命令を追加します。

cstart.asm の変更例(5/6)

```
;--------------------------------------------------
; call main function
;--------------------------------------------------
CALL !!_boot_main ; main();
BR !! FLASH_TABLE
```
6. ブート領域にミラー元領域が含まれない場合には、.const セクションの定義をコメントアウトしま す。

#### cstart.asm の変更例(6/6)

; section ;------------------------------------------------------------------------ \$IF (\_\_RENESAS\_VERSION\_\_ >= 0x01010000) .SECTION .RLIB, TEXTF .L\_section\_RLIB: .SECTION .SLIB, TEXTF .L\_section\_SLIB: \$ENDIF .SECTION .textf, TEXTF .L\_section\_textf: ;.SECTION .const, CONST ;.L\_section\_const:

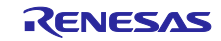

## <span id="page-13-0"></span>3.1.2 hdwinit.asm と stkinit.asm の変更

外部定義シンボル出力機能-FSymbol の対象外にするために、セクション名を変更します。 hdwinit.asm と stkinit.asm の変更例

.btextf .CSEG TEXTF

#### <span id="page-13-1"></span>3.1.3 オンチップ・デバッグ用領域の確保プログラム (ocdrom ce.asm) の作成

オンチップ・デバッグを使用する場合には、特定のメモリを開ける (Oxff で埋める) 必要があります。 リンカの-debug\_monitor オプションを使用すると、-device オプション指定のデバイスファイルの情報 から、0x0002~0x0003 番地、0x00ce~0x00d7 番地、ROM の最後の 512 バイト分の領域を 0xff とし た ロードモジュールファイルを生成します。

ROM の最後の 512 バイト分の領域は、フラッシュ領域に含まれるため、ブート領域の設定を行うには、 次のようにしてください。

- 0x0002~0x0003 番地
	- リンカの-VECTN オプションで 0xffff を設定してください。
- $0x00ce~0x00d7$  番地

▶ アセンブラソースで定義してください。(下記プログラム参照)

ocdrom\_ce.asm の作成例

MON\_CE .CSEG AT 0x00ce .DB8 0xffffffffffffffff .DB2 0xffff

- **ROMの最後の 512 バイト** 
	- ▶ フラッシュ領域で確保してください。

#### <span id="page-13-2"></span>3.1.4 分岐テーブルのアドレス解決用のファイル (extern ftable.asm)の作成

- 分岐テーブルのアドレス解決用のファイルの作成(アセンブラ)
	- ブート領域からフラッシュ領域の関数を呼び出す際に用いるフラッシュ領域の分岐テーブ ルのアドレスを解決するために、シンボルを定義してください。
	- ▶ このファイルを、プロジェクトに登録してください。

#### extern\_ftable.asm の作成例

```
$INCLUDE "ftable.inc"
 .public _f1
f1 .equ (FLASH TABLE + INTERRUPT OFFSET + (0 * 4))
 .public _f2
_f2 .equ (FLASH_TABLE + INTERRUPT_OFFSET + (1 * 4))
```
#### <span id="page-13-3"></span>3.2 ブート領域のオプションの設定

ブート領域用に次のオプション設定が必要です。

- 外部定義シンボルのファイルの出力
- セクションの配置指定
- フラッシュ領域の割り込み関数に分岐させるためのベクタの設定
- オンチップ・デバッグを使用するための設定
- ブート領域のアドレスのみのヘキサファイルを出力する設定

#### <span id="page-13-4"></span>3.2.1 外部定義シンボルのファイルの出力

フラッシュ領域のプロジェクトでブート領域の変数、関数をアクセスできるように外部定義シンボルの ファイルを出力します。

対象とするセクションを-FSymbol オプションにすべて登録してください。

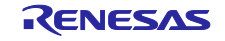

## 例 e2 studio

[プロパティ]→[C/C++ ビルド]→[設定]→[ツール設定]タブ

→[Linker]→[出力]→[外部定義シンボルをファイルに出力するセクション]

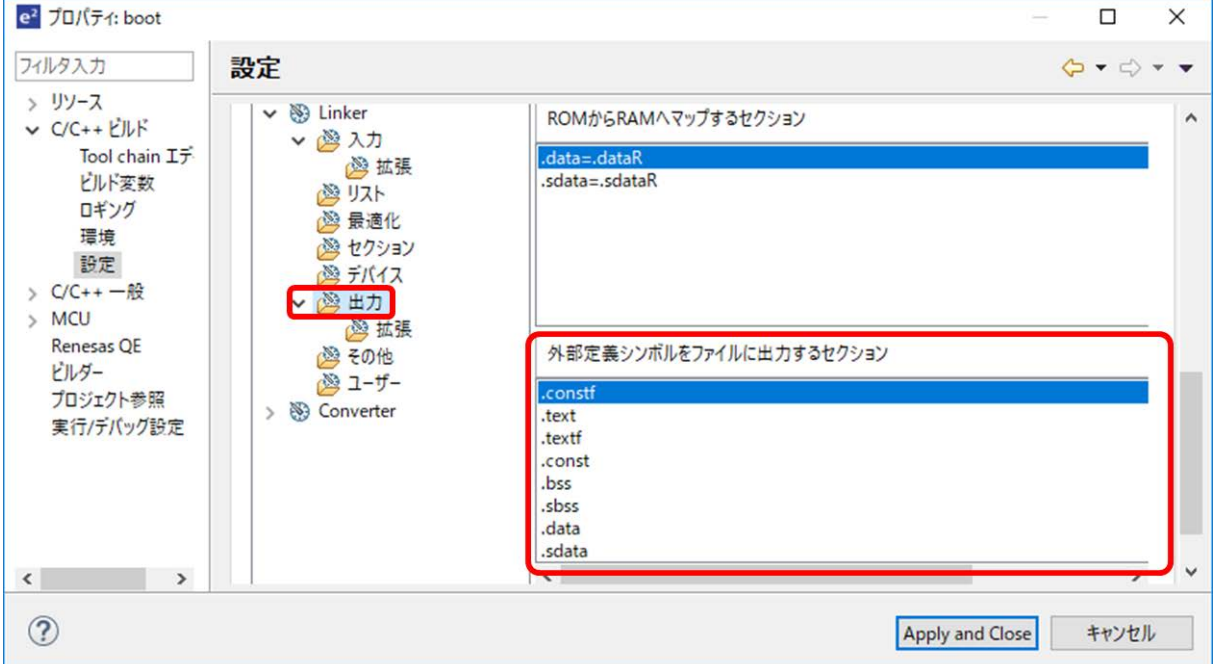

図 10 e2 studio での設定例

#### 例 CS+

[CC-RL(ビルド・ツール)]→[リンク・オプション]タブ

→[セクション]→[外部定義シンボルをファイルに出力するセクション]

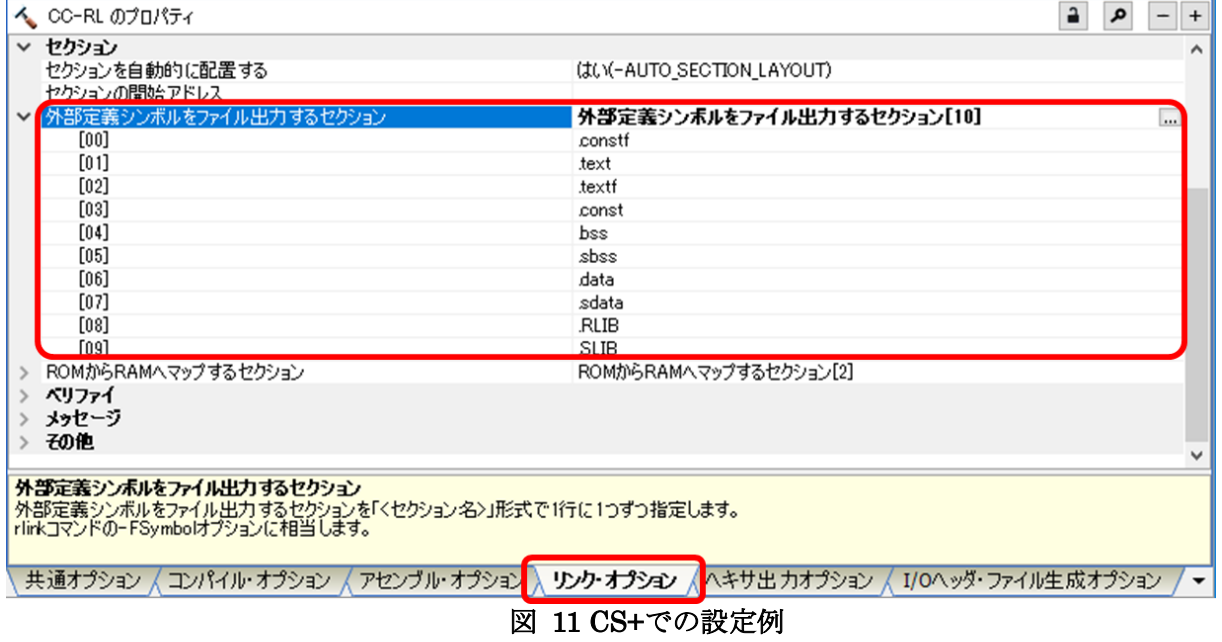

## <span id="page-15-0"></span>3.2.2 セクションの配置指定

リンカの-start オプションで、ブート領域のセクションの配置を指定してください。フラッシュ領域の 配置と重ならない様に考慮してください。 スタック領域のセクションの指定も追加してください。

例 e2 studio

[プロパティ]→[C/C++ ビルド]→[設定]→[ツール設定]タブ →[Linker]→[セクション]→[セクション・ビューアー]

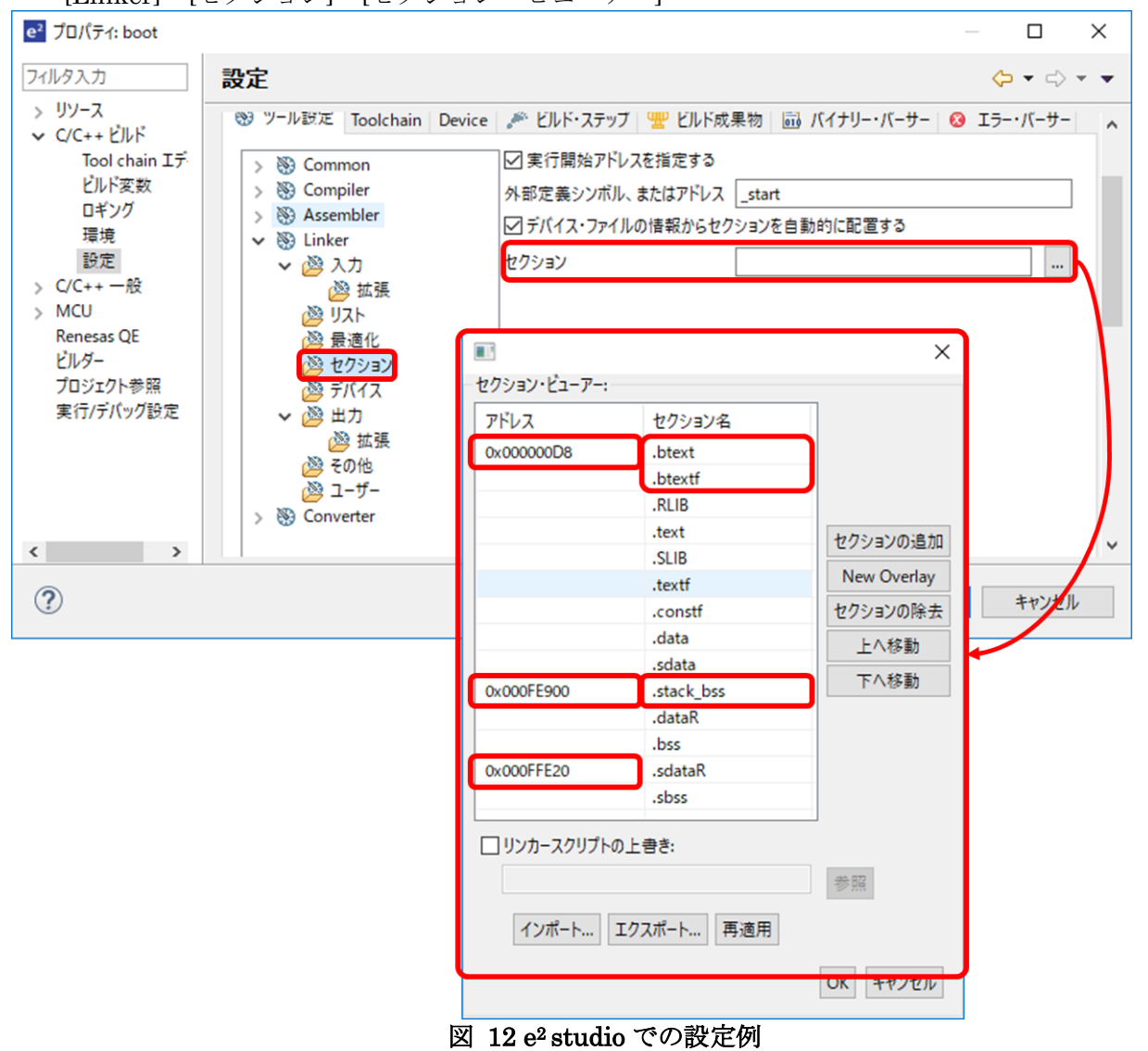

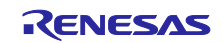

## 例 CS+

[CC-RL(ビルド・ツール)]→[リンク・オプション]タブ →[セクション]→[セクションの開始アドレス]

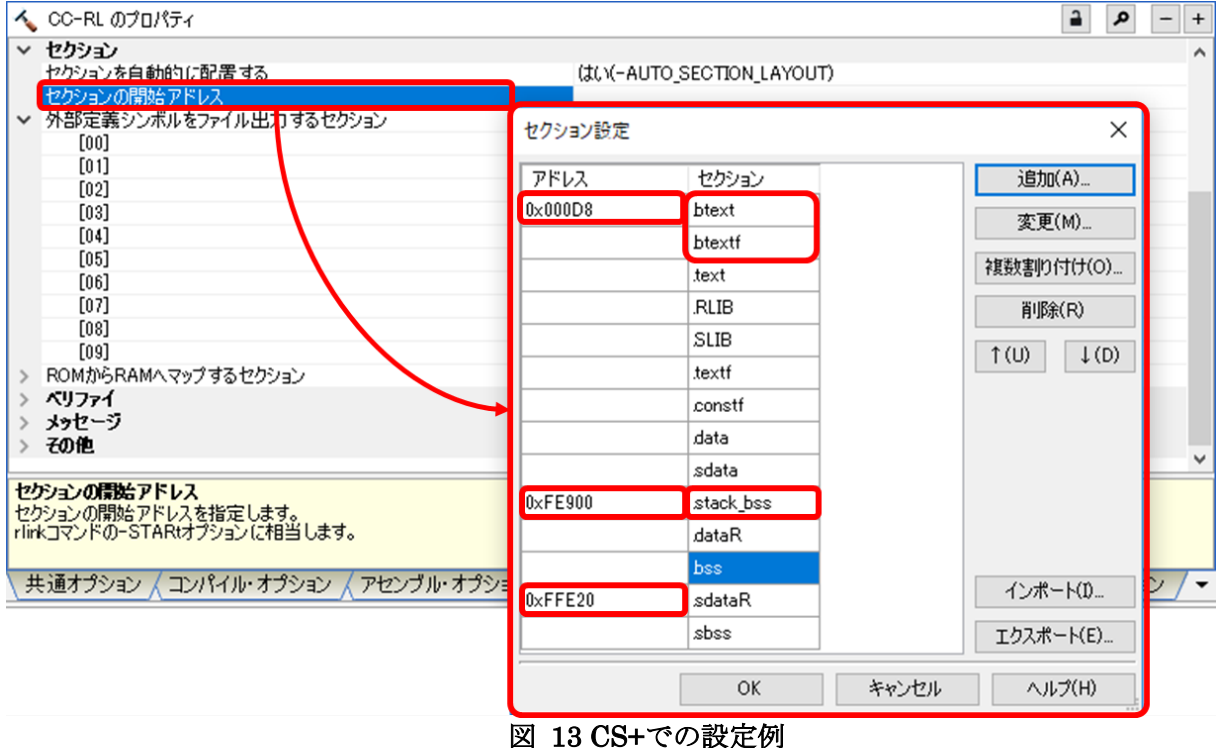

#### <span id="page-16-0"></span>3.2.3 フラッシュ領域の割り込み関数に分岐させるためのベクタの設定

リンカの-VECTN オプションで分岐テーブルの該当アドレスを指定してください。

 $\mathfrak{H}$  e<sup>2</sup> studio

[プロパティ]→[C/C++ ビルド]→[設定]→[ツール設定]タブ

→[Linker]→[出力]→[可変ベクタ・テーブルに指定するベクタ番号とアドレス] →8=0x2010 (8 番地に 0x2010) を設定

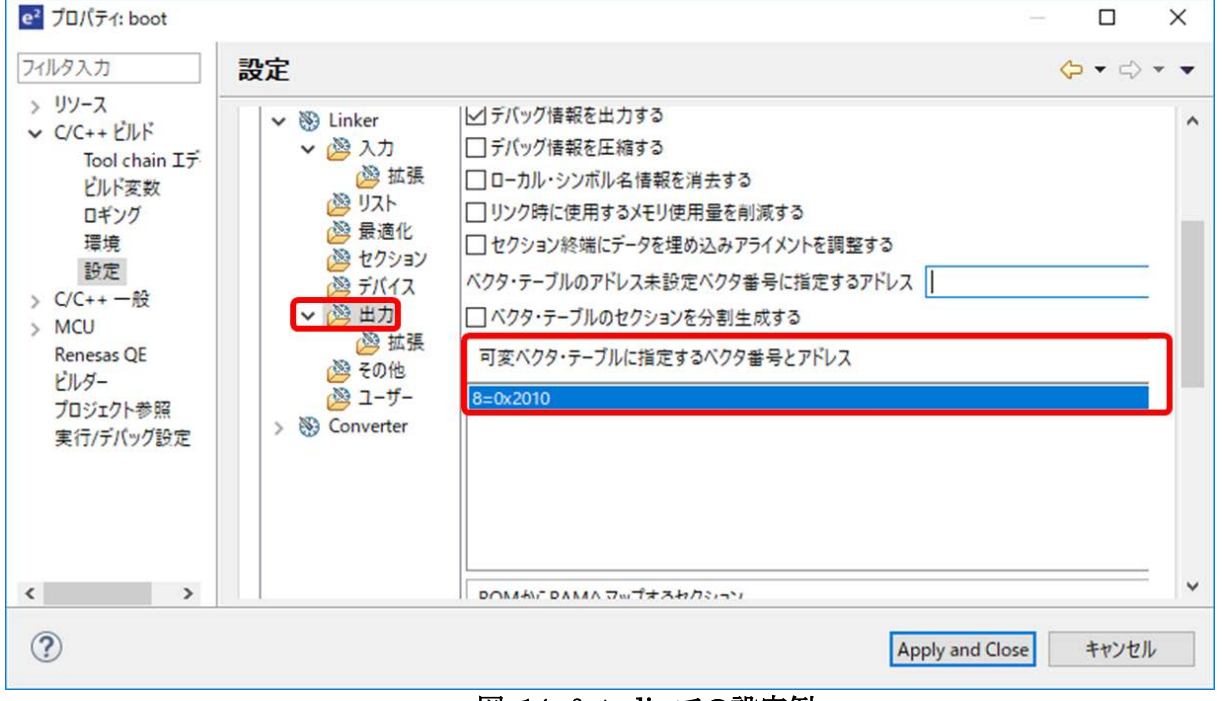

#### 図 14 e2 studio での設定例

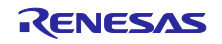

#### 例 CS+

[CC-RL(ビルド・ツール)]→[リンク・オプション]タブ →[セクション]→[特定ベクタ・テーブル・アドレスの領域のアドレス] →8=2010 (8 番地に 0x2010) を設定

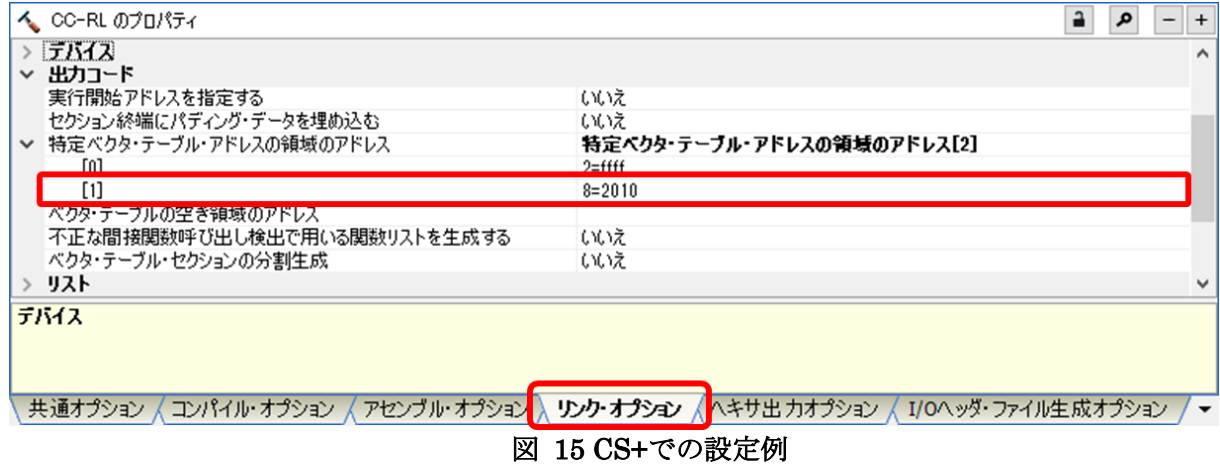

#### <span id="page-17-0"></span>3.2.4 オンチップ・デバッグを使用するための設定

- 1. リンカの-VECTN オプションで 0x0002~0x0003 番地の領域を確保してください。ただし、e2 studio では、自動で設定されています。
- 2. リンカの-OCDBG オプションを有効にし、オンチップ・デバッグオプションバイトの値を設定し てください。
- $\mathfrak{H}$  e<sup>2</sup> studio

[プロパティ]→[C/C++ ビルド]→[設定]→[ツール設定]タブ

→[Linker]→[デバイス]→[オプションバイト領域のオンチップ・オプション・バイトに値を設定する]

【注】 HardwareDebug ビルド構成("E1/E2"または"E2"または"E2 Lite")の場合、[OCD モニタのメモリ領 域を確保する]のチェックボックスのチェックを外してください。

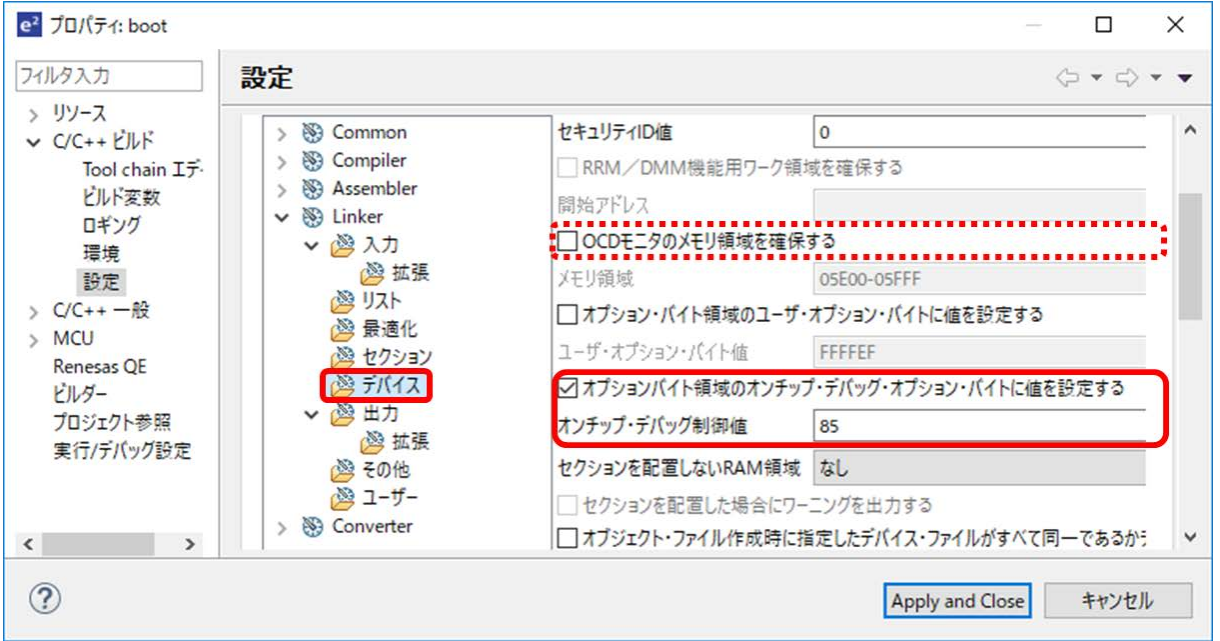

図 16 e2 studio での設定例

例 CS+

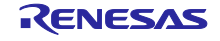

[CC-RL(ビルド・ツール)]→[リンク・オプション]タブ →[デバイス]→[オンチップ・デバッグ・オプション・バイト制御値] →[セクション]→[特定ベクタ・テーブル・アドレスの領域のアドレス] →2=ffff (2 番地に 0xffff) を設定

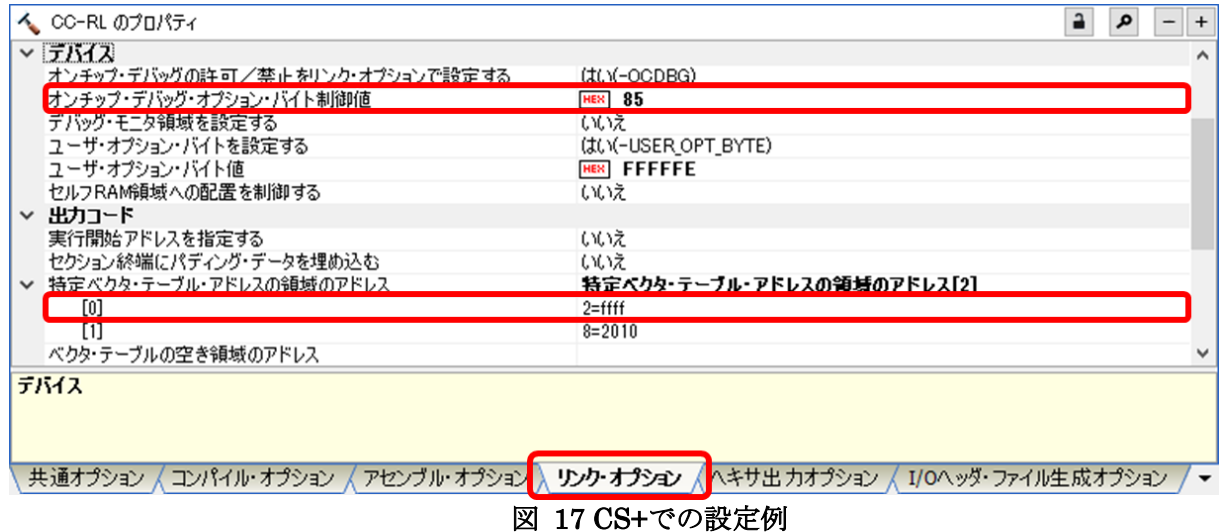

#### <span id="page-18-0"></span>3.2.5 ブート領域のアドレスのみのヘキサファイルを出力する設定

出力するファイル名と、出力するアドレスを設定してください。

- $\mathfrak{H}$  e<sup>2</sup> studio
- [プロパティ]→[C/C++ ビルド]→[設定]→[ツール設定]タブ
	- →[Converter]→[出力]
	- →[ロード・モジュール・コンバータを実行する]にチェック
	- →出力ファイル形式を[モトローラ·Sタイプ·ファイルを出力する]を選択
	- →[分割出力ファイル]に出力するファイル名と出力するアドレスを設定

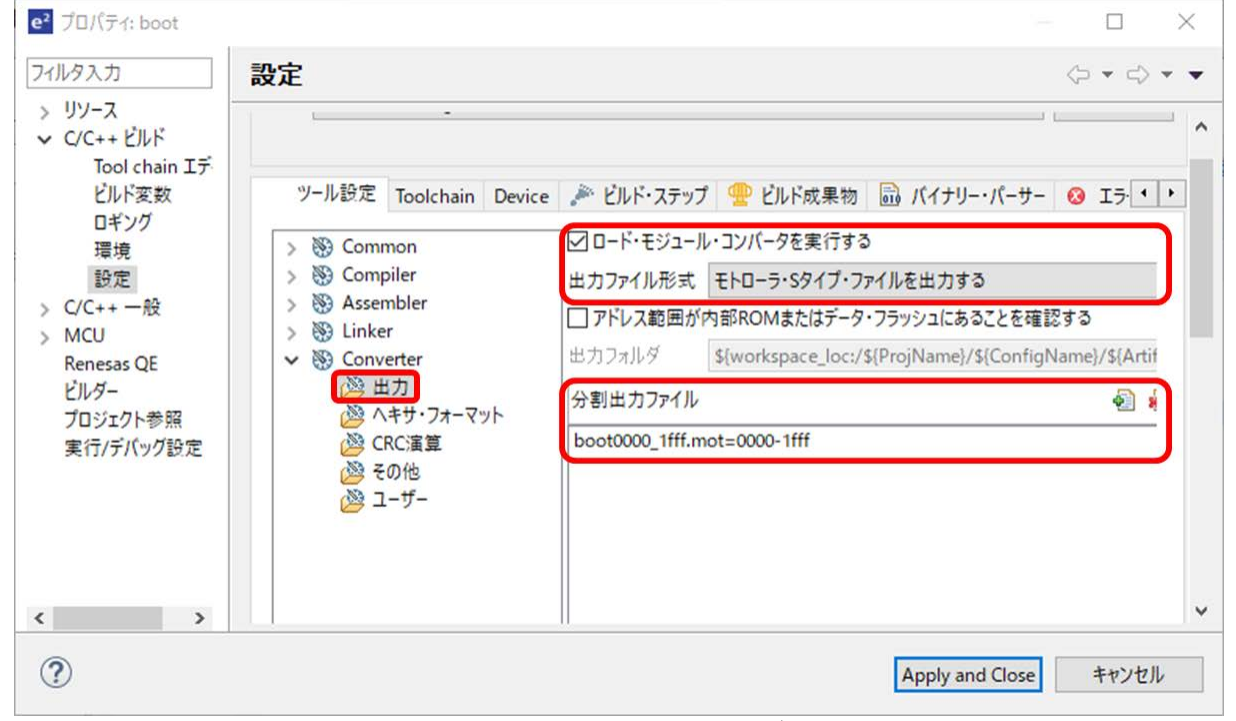

#### 図 18 e2 studio での設定例

例 CS+

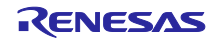

[CC-RL(ビルド・ツール)]→[ヘキサ出力オプション]タブ

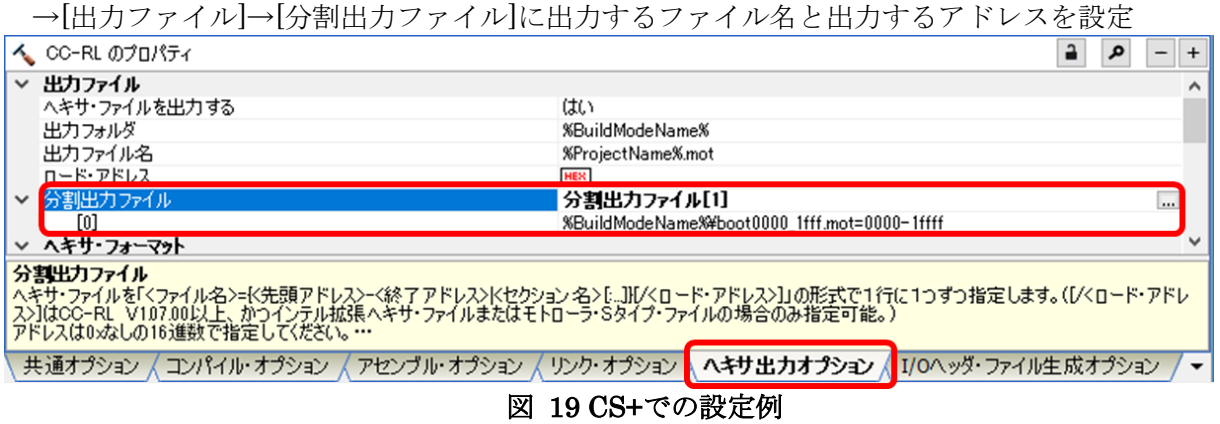

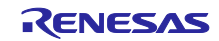

## <span id="page-20-0"></span>4. フラッシュ領域

## <span id="page-20-1"></span>4.1 フラッシュ領域用プログラムの作成

フラッシュ領域用に次のプログラムの変更・作成が必要です。

- スタートアップルーチンの変更
- 分岐テーブルの作成
- 割り込み関数の定義

#### <span id="page-20-2"></span>4.1.1 スタートアップルーチン (cstart.asm) の変更

スタックポインタの設定部分をコメントアウトします。ブート領域のスタートアップルーチンで設定し たスタックポインタを使用するため、フラッシュ領域では再設定しないでください。

例 cstart.asm

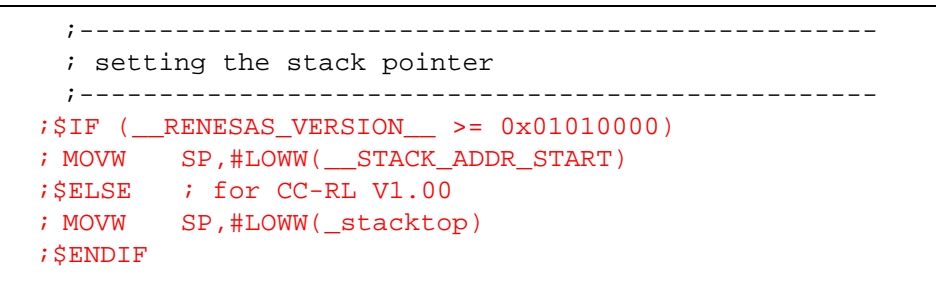

#### <span id="page-20-3"></span>4.1.2 分岐テーブル (ftable.asm) の作成

ブート領域から呼び出されるアドレスに、フラッシュ領域の関数のアドレスへ分岐するための、分岐命 令を記載してください。

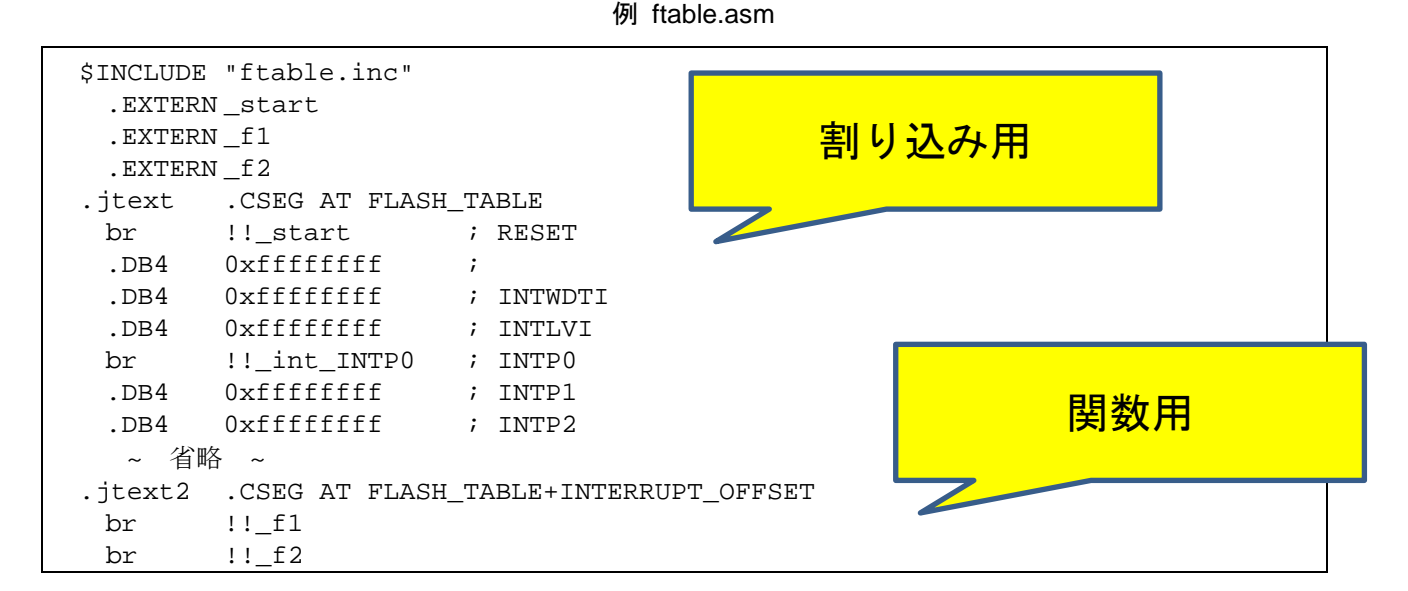

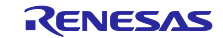

#### <span id="page-21-0"></span>4.1.3 割り込み関数の定義

- 割り込みベクタはブート領域のプロジェクトで定義する必要があります。
- フラッシュ領域では、#pragma interrupt でベクタのアドレス (vect)は指定しないでください。

例 int.c

```
#include "iodefine.h"
#pragma interrupt int_INTP0
volatile char f;
void int_INTP0(void)
{
 f = 1;}
```
#### <span id="page-21-1"></span>4.2 フラッシュ領域のオプションの設定

フラッシュ領域用に次のオプション設定が必要です。

- 外部定義シンボルファイルのプロジェクト登録
- セクションの配置指定
- フラッシュ領域のアドレスのみのヘキサファイルを出力する設定
- ブート領域とフラッシュ領域のヘキサファイルの結合

#### <span id="page-21-2"></span>4.2.1 外部定義シンボルファイルのプロジェクト登録

ブート領域の変数、関数をアクセスできるように、ブート領域で作成した外部定義シンボルファイルを プロジェクトに登録してください。

 $\mathfrak{H}$  e<sup>2</sup> studio

e2 studio では、ブート領域のプロジェクトをビルド後にフラッシュ領域のプロジェクトにブート領域で 作成した外部定義シンボルファイル(boot.fsy)ファイルを登録してください。

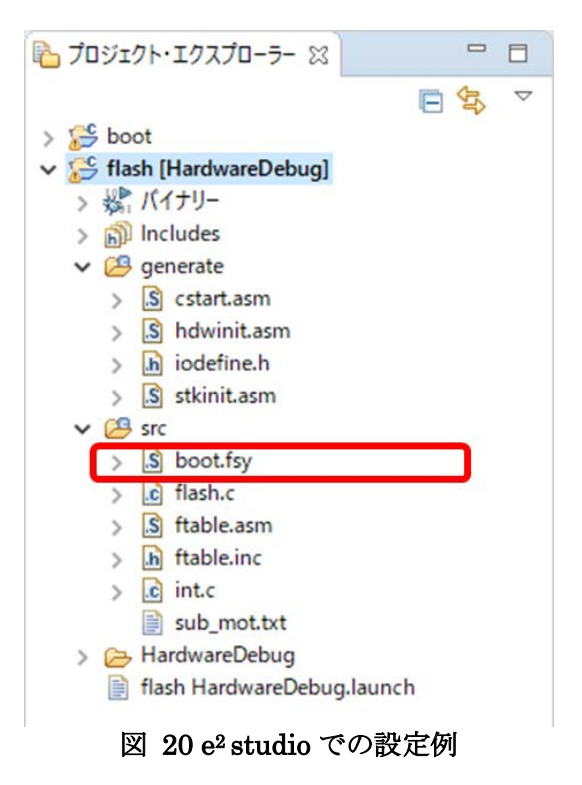

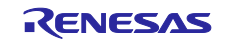

## 例 CS+

CS+では、ブート領域のプロジェクトをビルドすると自動でプロジェクトに登録されます。

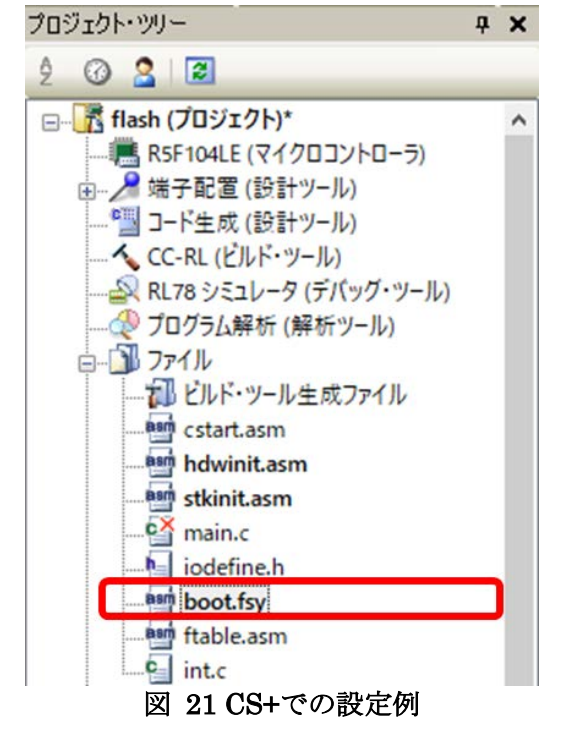

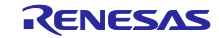

## <span id="page-23-0"></span>4.2.2 セクションの配置指定

- リンカの-start オプションで、フラッシュ領域のセクションの配置を指定してください。
	- ブート領域の配置と重ならない様に考慮してください。
	- 分岐テーブルの領域を空けるようにしてください。

#### $%$   $\mathbb{R}$  e<sup>2</sup> studio

[プロパティ]→[C/C++ ビルド]→[設定]→[ツール設定]タブ

→[Linker]→[セクション]→[セクション・ビューアー]

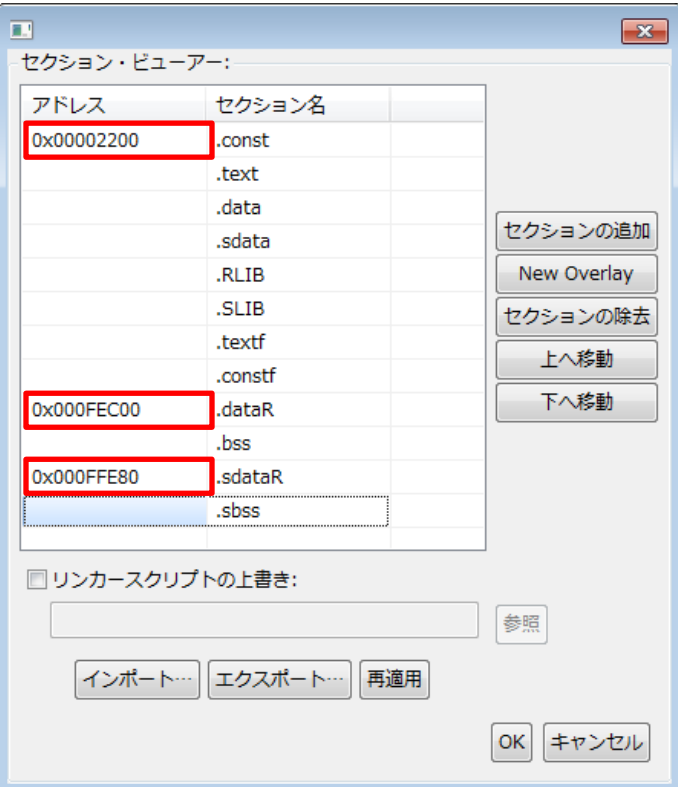

図 22 e2 studio での設定例

例 CS+

[CC-RL(ビルド・ツール)]→[リンク・オプション]タブ→[セクション]→[セクションの開始アドレス]

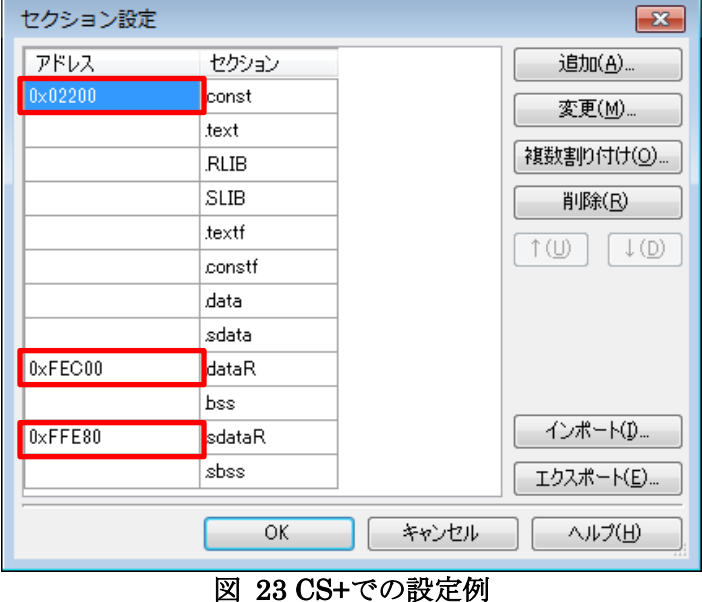

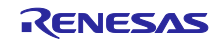

## <span id="page-24-0"></span>4.2.3 フラッシュ領域のアドレスのみのヘキサファイルを出力する設定

出力するファイル名と、出力するアドレスを設定してください。

#### 例 e2 studio

[プロパティ]→[C/C++ ビルド]→[設定]→[ツール設定]タブ

- →[Converter]→[出力]
- →[ロード・モジュール・コンバータを実行する]にチェック
- →出力ファイル形式を[モトローラ・S タイプ・ファイルを出力する]を選択

→[分割出力ファイル]に出力するファイル名と出力するアドレスを設定

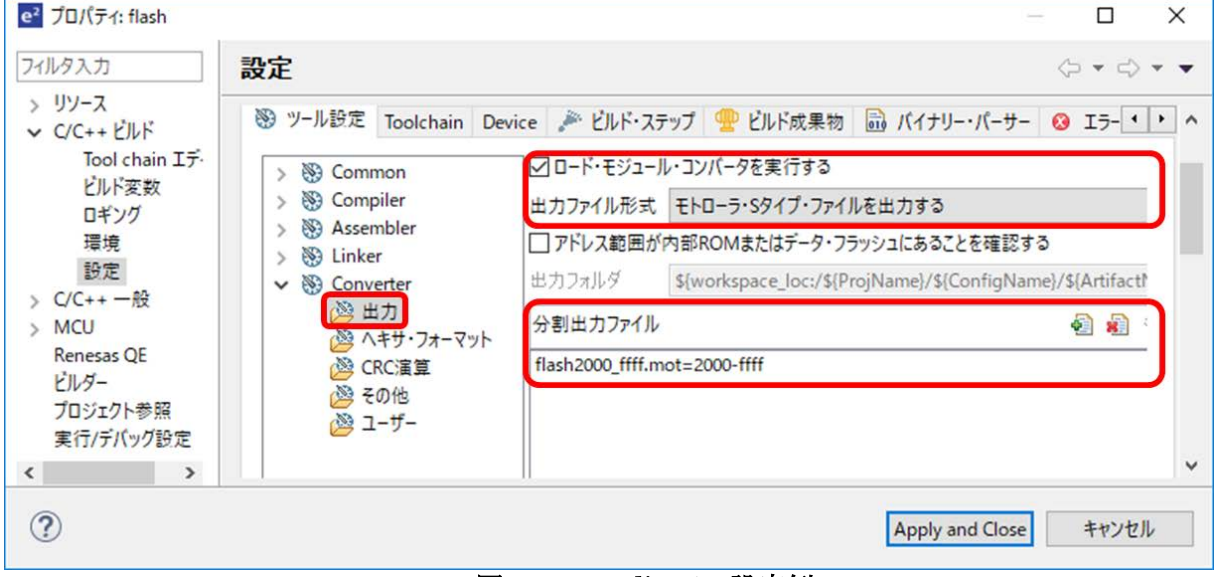

#### 図 24 e2 studio での設定例

例 CS+

[CC-RL(ビルド・ツール)]→[ヘキサ出力オプション]タブ

→[出力ファイル]→[分割出力ファイル]に出力するファイル名と出力するアドレスを設定

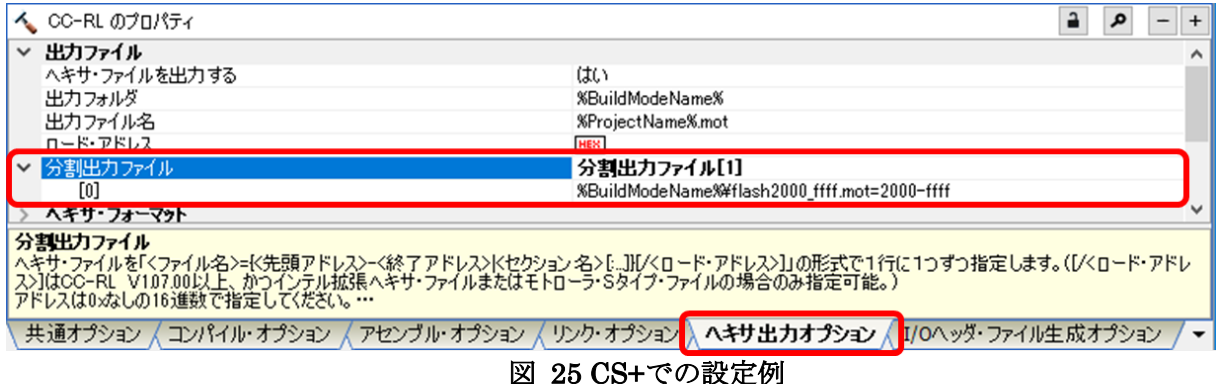

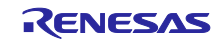

## <span id="page-25-0"></span>4.2.4 ブート領域とフラッシュ領域のヘキサファイルの結合

ブート領域とフラッシュ領域のヘキサファイルを結合して 1 つにする場合には、ビルド後の処理にリン カの実行を追加してください。

#### $\mathfrak{G}$  e<sup>2</sup> studio

[プロパティ]→[C/C++ ビルド]→[設定]→[ビルド・ステップ]タブ →[ビルド後のステップ]→[コマンド:]

にリンカの実行(rlink.exe -subcommand=..¥src¥sub\_mot.txt)を追加

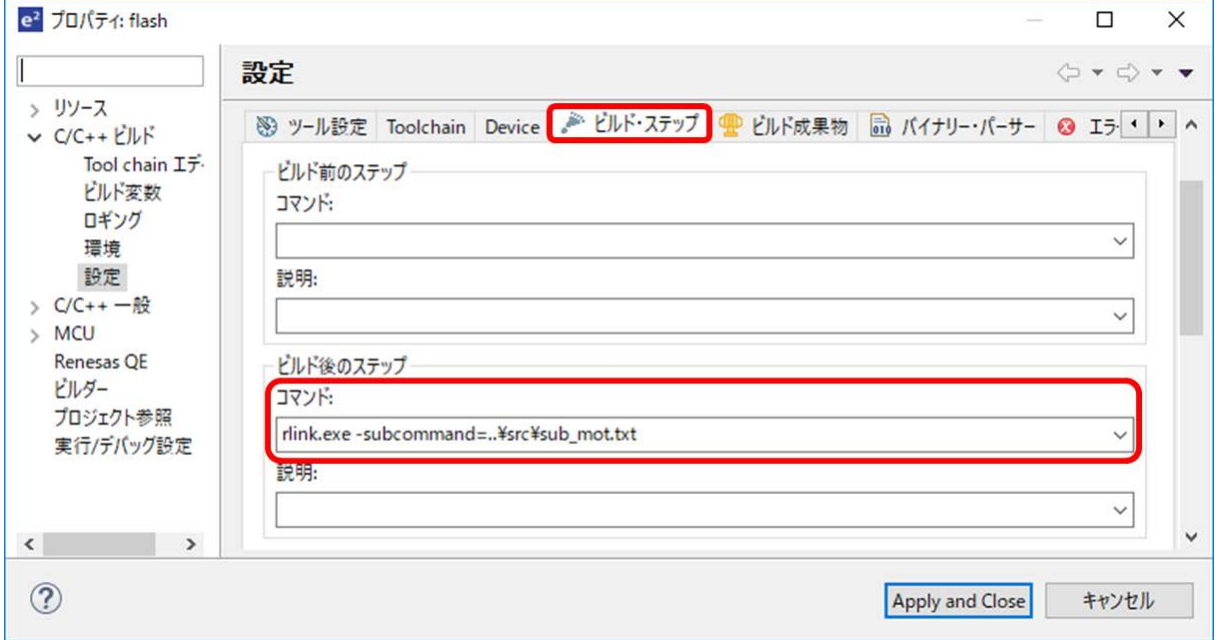

図 26 e2 studio での設定例

例 CS+

[CC-RL(ビルド・ツール)]→[共通オプション]タブ

→[その他]→[ビルド後に実行するコマンド]

にリンカの実行

"%MicomToolPath%¥CC-RL¥V1.08.00¥bin¥rlink.exe" -subcommand=sub\_mot.txt を追加

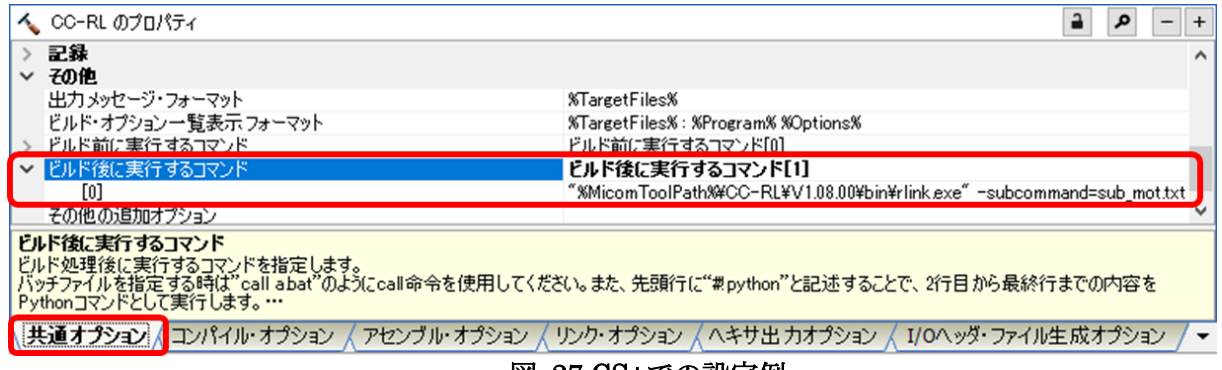

#### 図 27 CS+での設定例

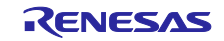

リンカに入力するサブコマンドファイルで、入力するヘキサファイルと、ヘキサファイルの形式、出力 するファイル名を指定してください。

sub\_mot.txt の作成例 (e<sup>2</sup> studio)

-input=..¥..¥boot¥HardwareDebug¥boot0000\_1fff.mot -input=flash2000\_ffff.mot -form=stype -output=boot\_flash.mot

sub\_mot.txt の作成例 (CS+)

- -input=.¥boot¥DefaultBuild¥boot0000\_1fff.mot -input=.¥DefaultBuild¥flash2000\_ffff.mot -form=stype
- -output=.¥DefaultBuild¥boot\_flash.mot

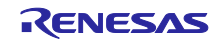

## <span id="page-27-0"></span>5. デバッグツール

## <span id="page-27-1"></span>5.1 デバッグツールへのダウンロード

ロードモジュールファイル (\*.abs) は、ブート領域用、フラッシュ領域用の2つのファイルが生成され るので、デバッグツールでは、2 つのロードモジュールファイルをダウンロードしてください。

例 e2 studio

[デバッグ]→[デバッグの構成]→[flash HardwareDebug]→[Startup]タブ →[イメージとシンボルをロード] にフラッシュ領域のプロジェクトにブート領域のロードモジュールファイルを追加

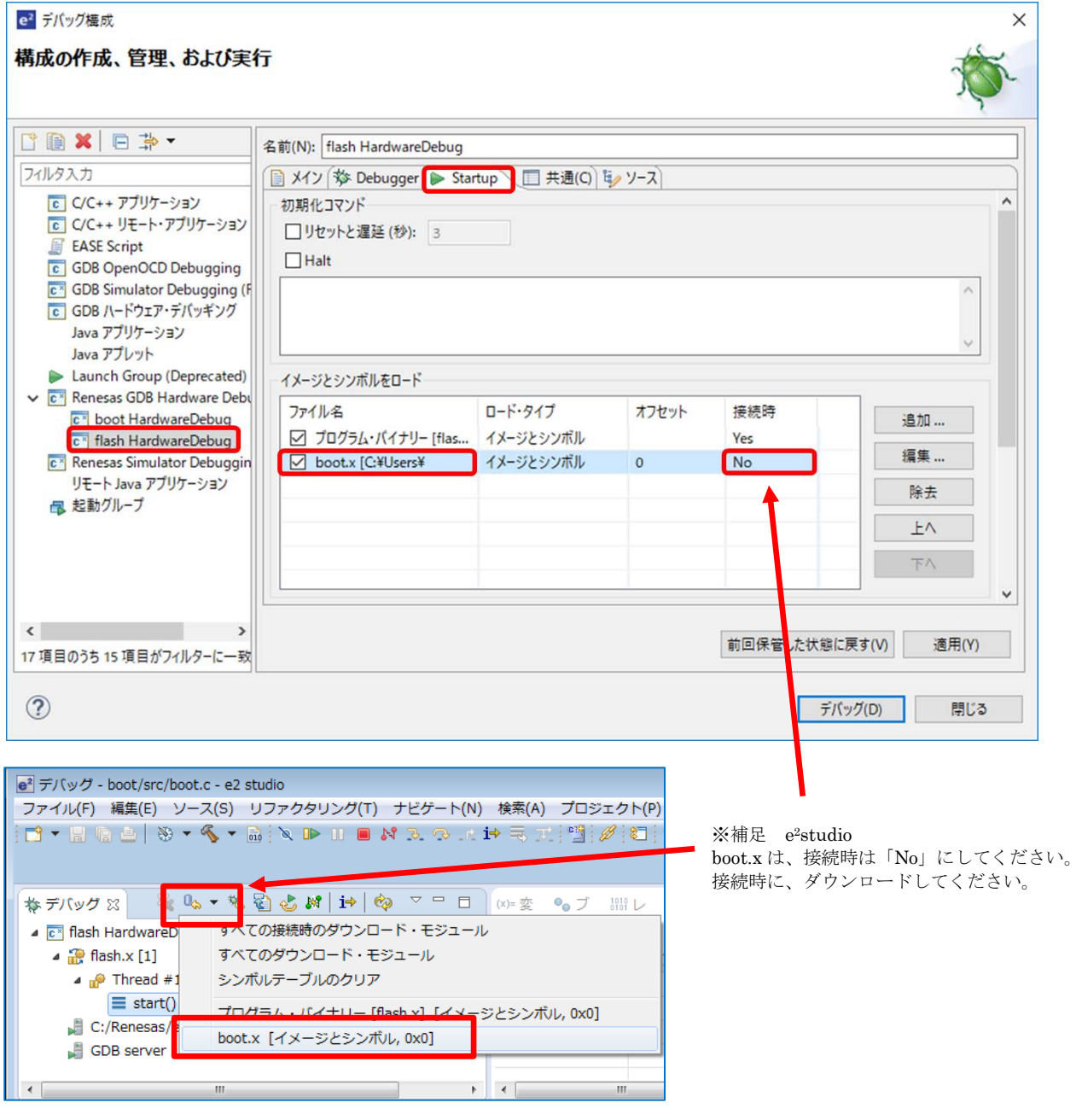

図 28 e2 studio での設定例

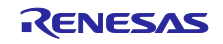

## 例 CS+

[RL78 シミュレータ(デバッグ・ツール)]→[ダウンロード・ファイル設定]タブ →[ダウンロード]→[ダウンロードするファイル] にフラッシュ領域のプロジェクトにブート領域のロードモジュールファイルを追加

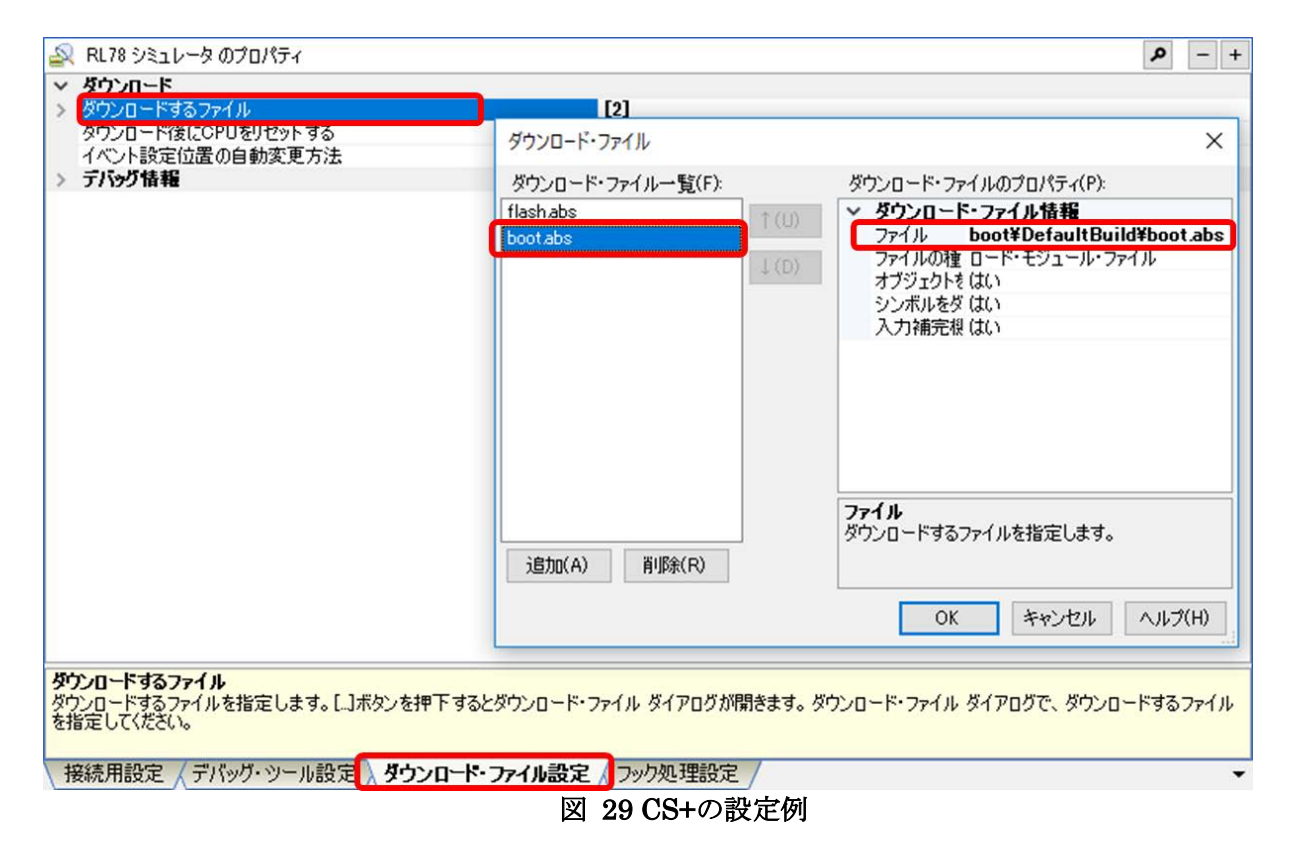

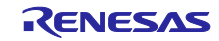

## <span id="page-29-0"></span>6. サンプルプログラム

今まで作成してきたプログラムを使用するための、ブート領域のプログラム、フラッシュ領域のプログ ラムの例を記載します。

## <span id="page-29-1"></span>6.1 ブート領域のサンプルプログラム(boot.c)

```
#include "iodefine.h"/* SFR の定義ファイル */
#pragma interrupt int_INTP1(vect=INTP1) /* ブート領域の割り込み定義 */
int boot_a = 0x12;
int boot_b = 0x34;
extern int f1(int); /* フラッシュ領域の関数のプロトタイプ宣言 */
extern int f2(int); /* フラッシュ領域の関数のプロトタイプ宣言 */
void boot_main(void) /* ブート領域のメイン関数 */
\{/*ブート領域のメインの処理 */
}
void boot_func(void)
{
 boot a = f1(boot a); /* フラッシュ領域の関数呼び出し*/
  boot_b = f2(boot_b); /* フラッシュ領域の関数呼び出し*/
}
void int INTP1(void) /*ブート領域の割り込み処理 */
{
 boot a = 1;
}
```
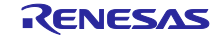

## <span id="page-30-0"></span>6.2 フラッシュ領域のサンプルプログラム(flash.c)

```
#include "iodefine.h"/* SFR の定義ファイル */
int flash_a, b;
extern int boot_a, boot_b; /* ブート領域で定義された変数 */
extern void boot func(void); /* ブート領域で定義された関数 */
int f1(int a)
{
 return (++a);
}
int f2(int b)
{
return (--b);
}
void main(void) /* フラッシュ領域のメイン関数 */
\left\{ \right..<br>boot_a++; /* ブート領域の変数のアクセス*/<br>boot_b++; /* ブート領域の変数のアクセス*/
             boot_b++; /* ブート領域の変数のアクセス*/
 boot_func(); /* ブート領域の関数のアクセス*/
}
```
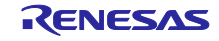

## ホームページとサポート窓口

ルネサス エレクトロニクスホームページ <http://japan.renesas.com/>

## お問合せ先

<http://japan.renesas.com/contact/>

すべての商標および登録商標は,それぞれの所有者に帰属します。

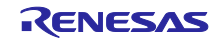

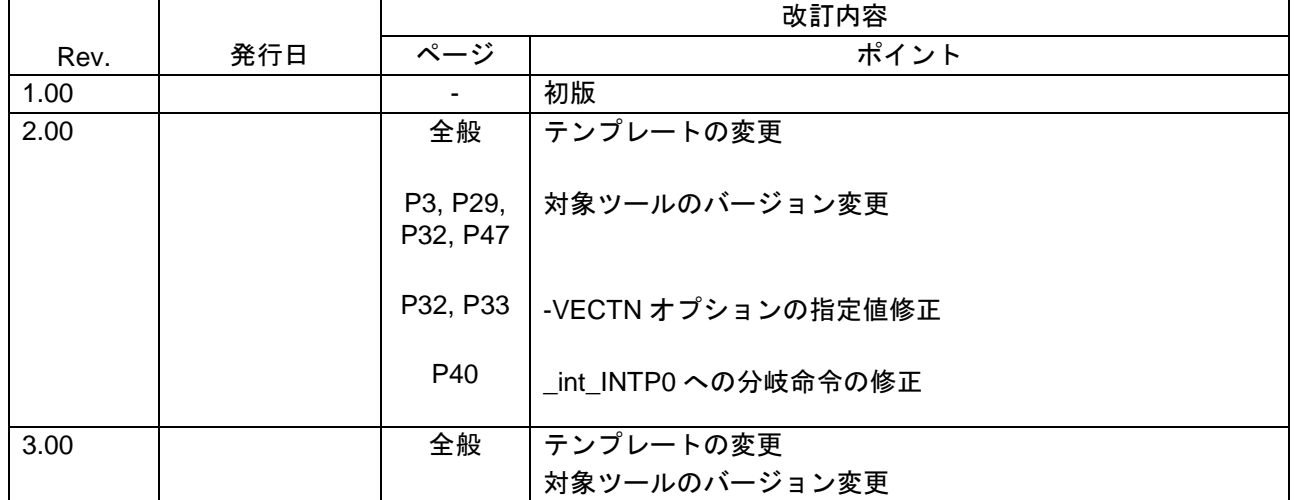

## 改訂記録

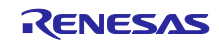

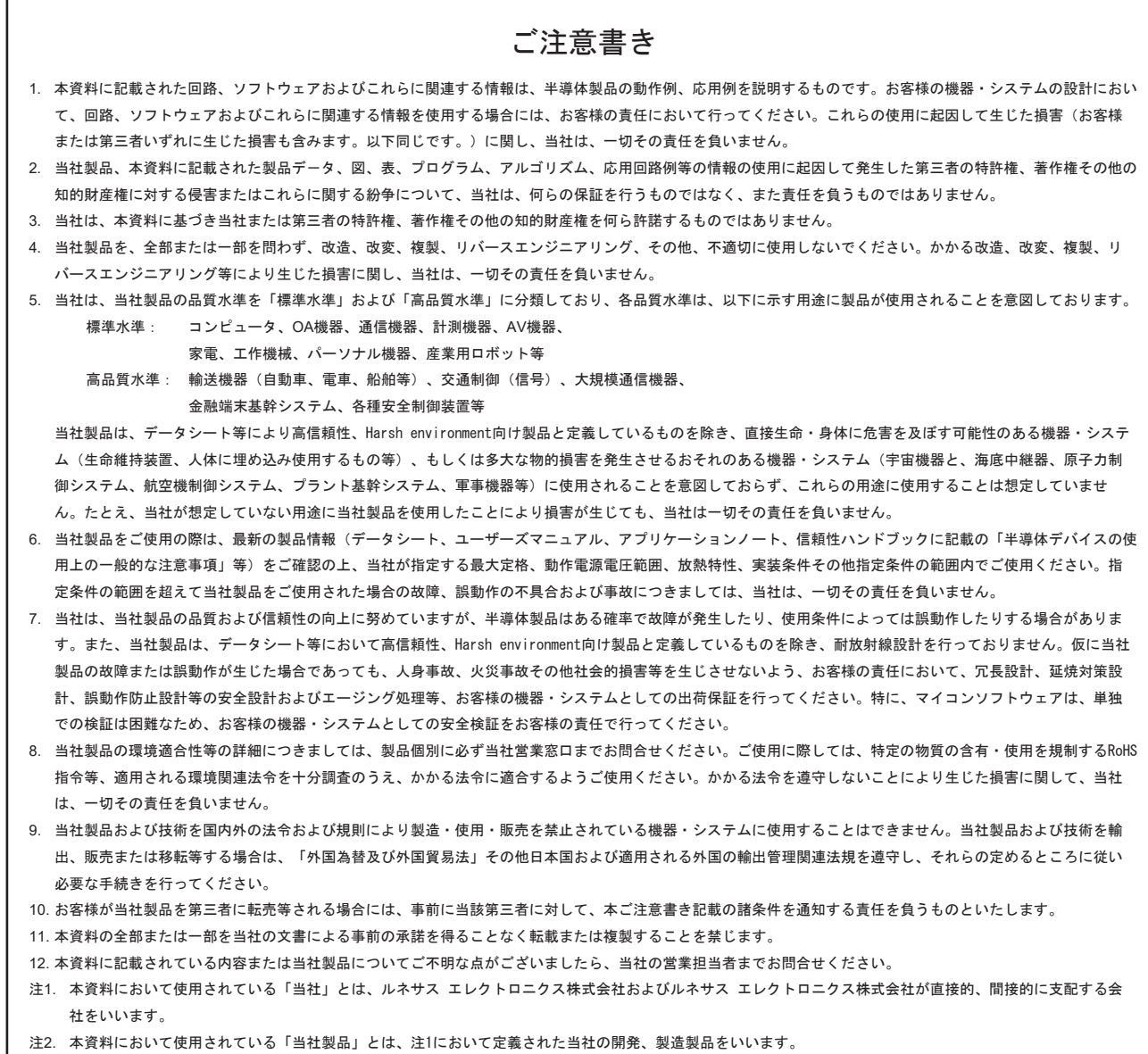

(Rev.4.0-1 2017.11)

# RENESAS

ルネサスエレクトロニクス株式会社

http://www.renesas.com

ルネサス エレクトロニクス株式会社 〒135-0061 東京都江東区豊洲3-2-24(豊洲フォレシア)

■技術的なお問合せおよび資料のご請求は下記へどうぞ。 総合お問合せ窓口:https://www.renesas.com/contact/

■営業お問合せ窓口

© 2019 Renesas Electronics Corporation. All rights reserved. Colophon 6.0

※営業お問合せ窓口の住所は変更になることがあります。最新情報につきましては、弊社ホームページをご覧ください。